# **KURSY ONLINE KURSY ONLINE I WEBINARY I WEBINARY** Jak kupować? Jak korzystać?

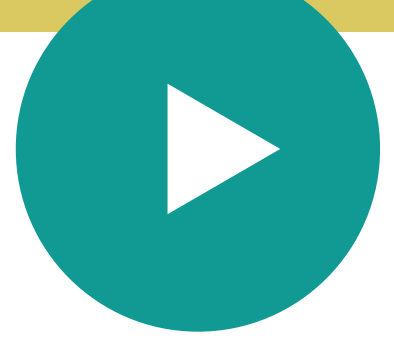

*Aneta Szostak-Sulewska www.anetaszostak.pl*

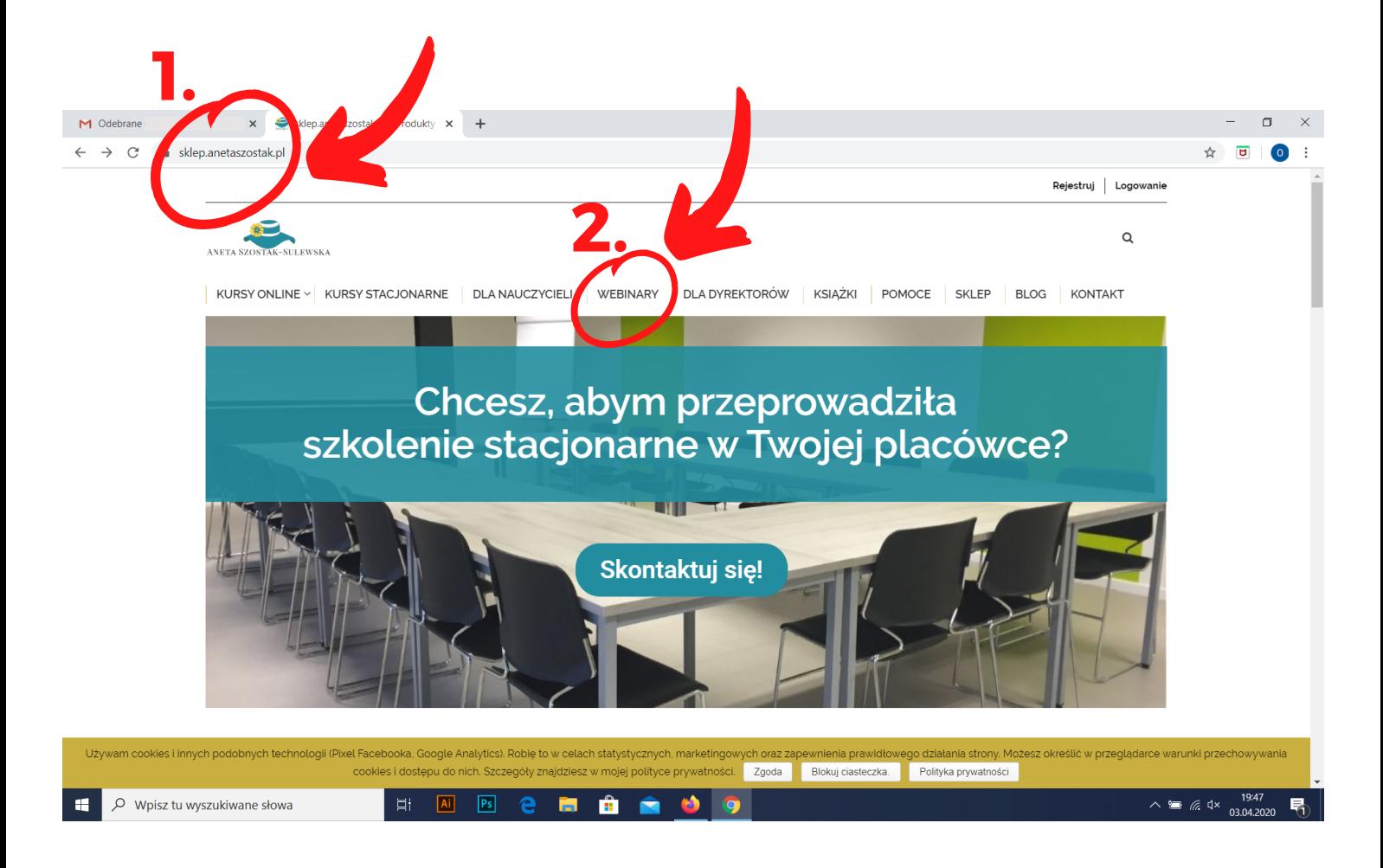

# KROK 1.

Wpisujemy w przeglądarkę stronę sklepu: www.sklep.anetaszostak.pl

## KROK 2.

Zakupy KURSU online pokazaliśmy na przykładzie WEBINARU. Wchodzimy w zakładkę "WEBINARY" , która znajduje się na białym pasku u góry strony.

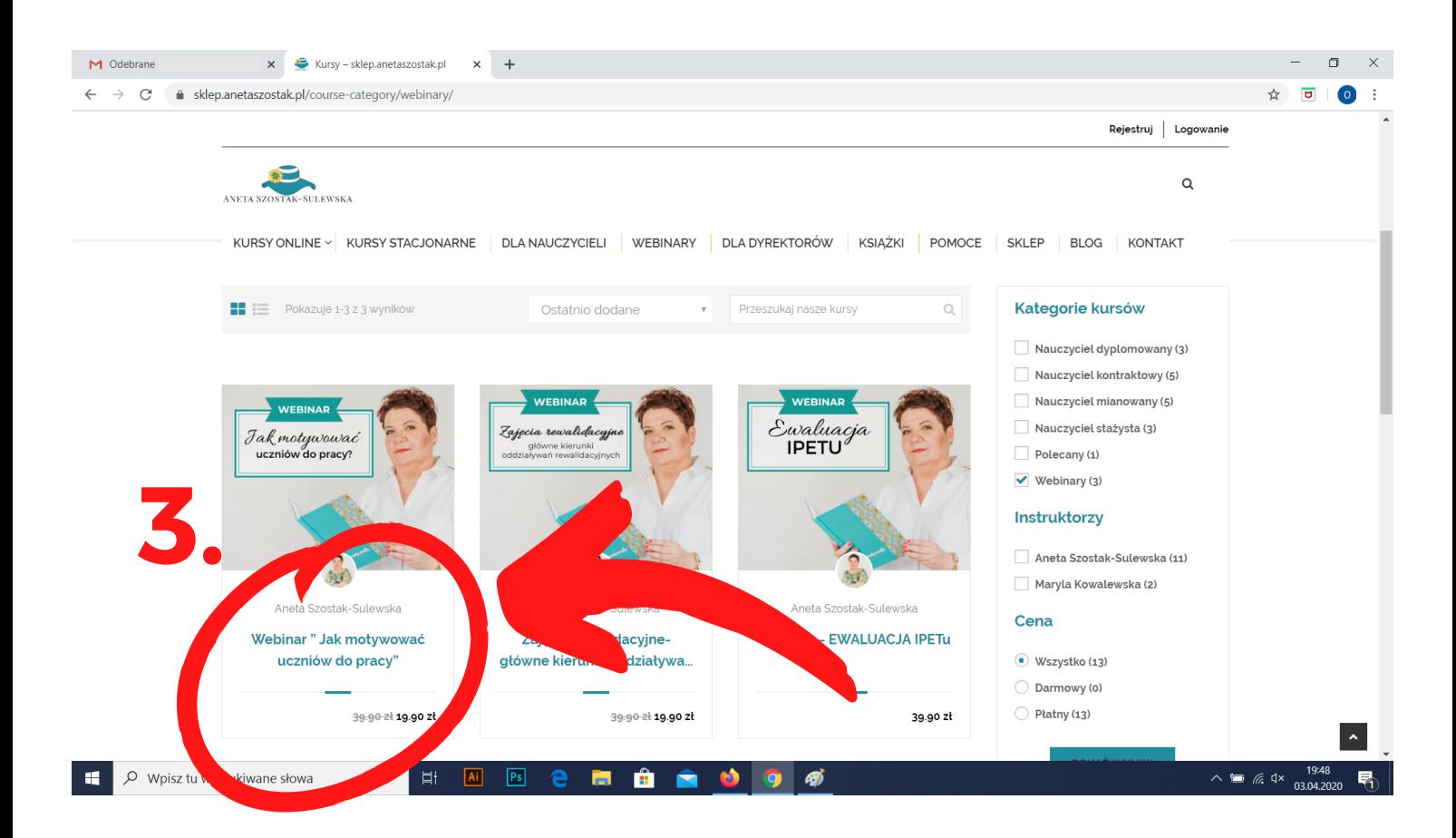

Jesteśmy w zakładce "WEBINARY"

# KROK 3.

Wybieramy interesujący nas produkt. (Dla przykładu wybrałam Webinar "Jak motywować uczniów do pracy?")

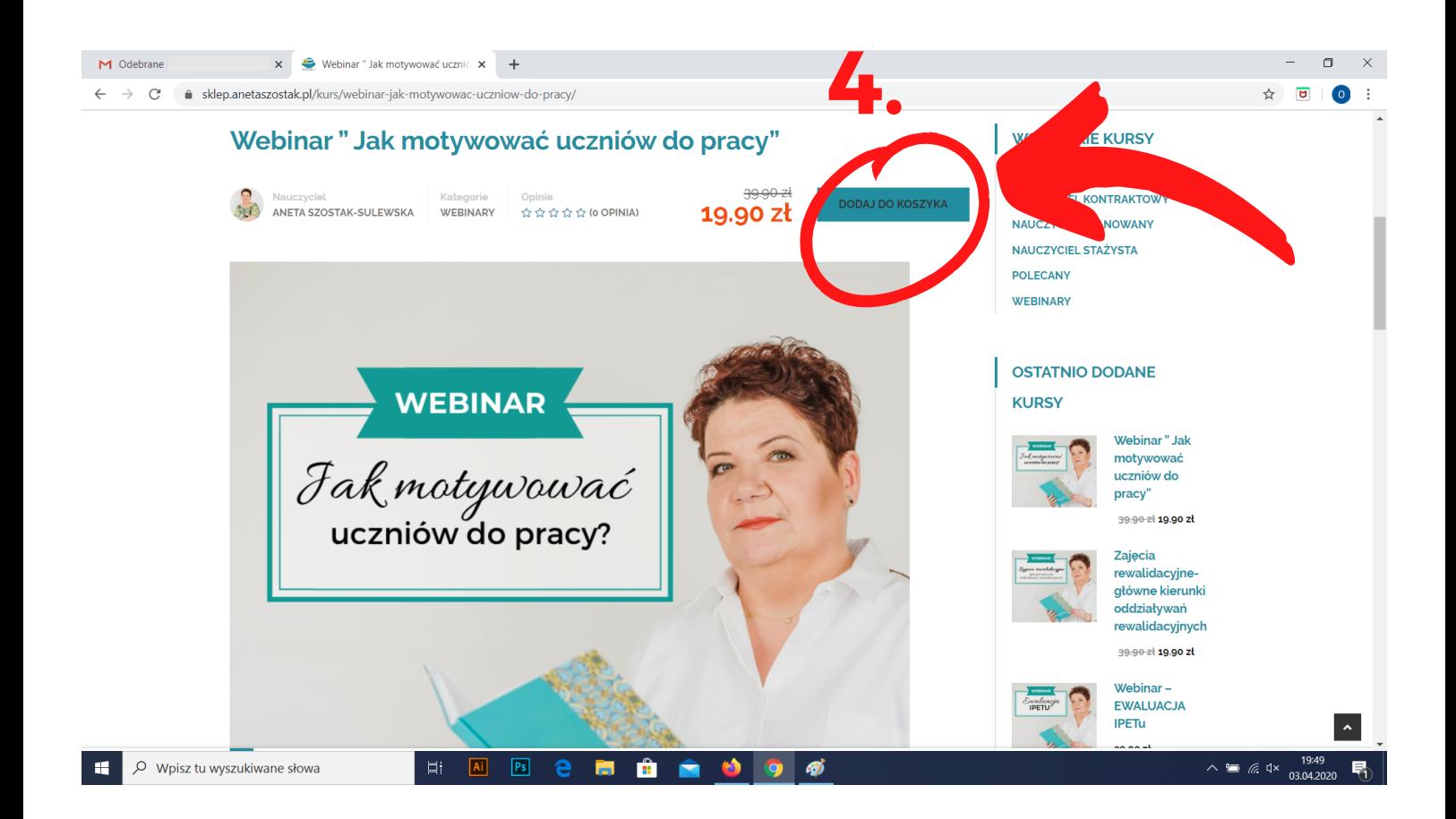

Wybraliśmy już swój produkt

# KROK 4.

Czas na zakup produktu. Zanim to jednak nastąpi, trzeba dodać produkt do wirtualnego koszyka. Trzeba nacisnąć przycisk "DODAJ DO KOSZYKA" (pokazane wyżej).

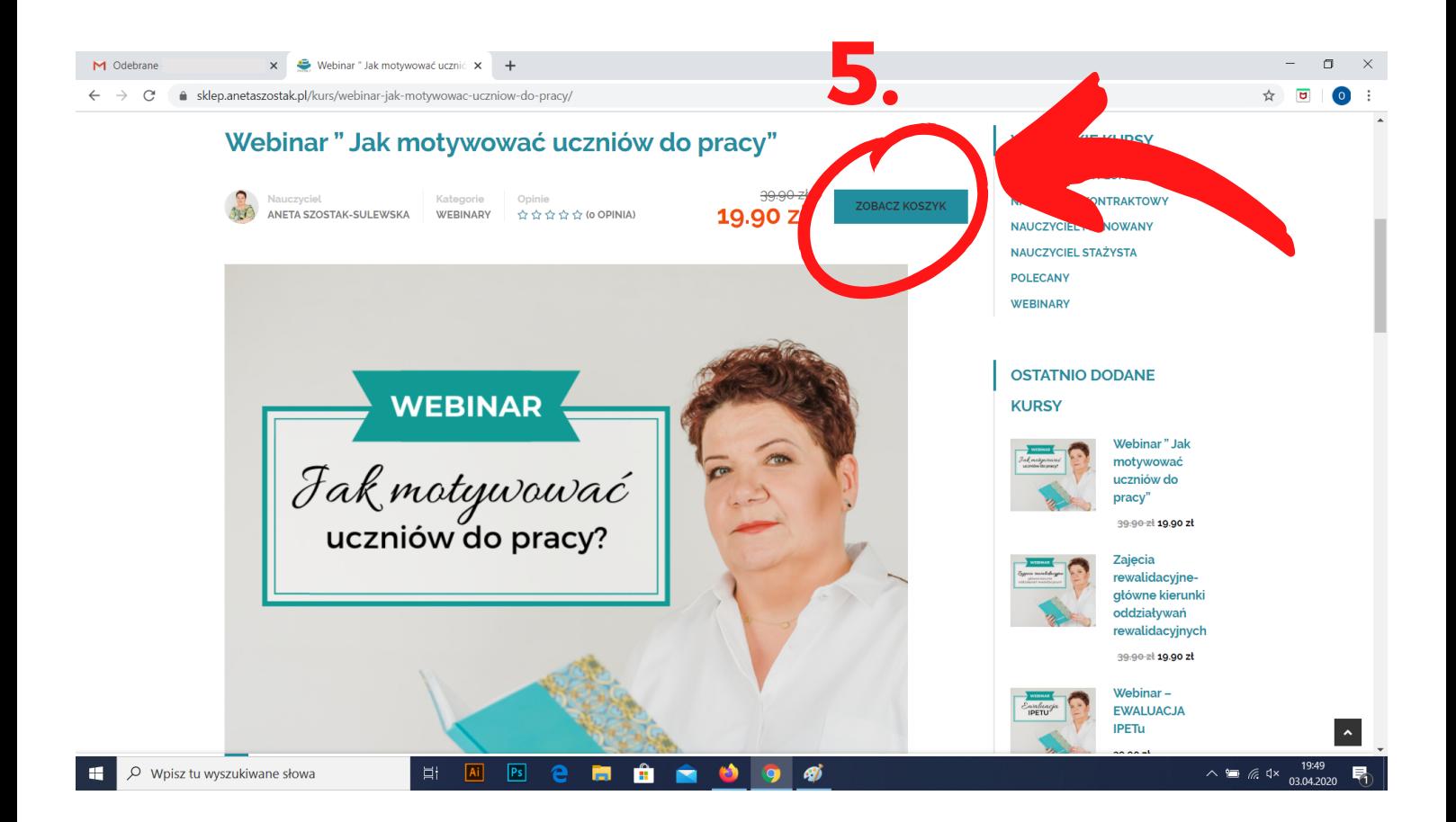

Produkt został przeniesiony do koszyka.

## KROK 5.

Jeśli chcemy już zrealizować zakup musimy przejść do koszyka, klikając przycisk "ZOBACZ KOSZYK" (pokazane wyżej).

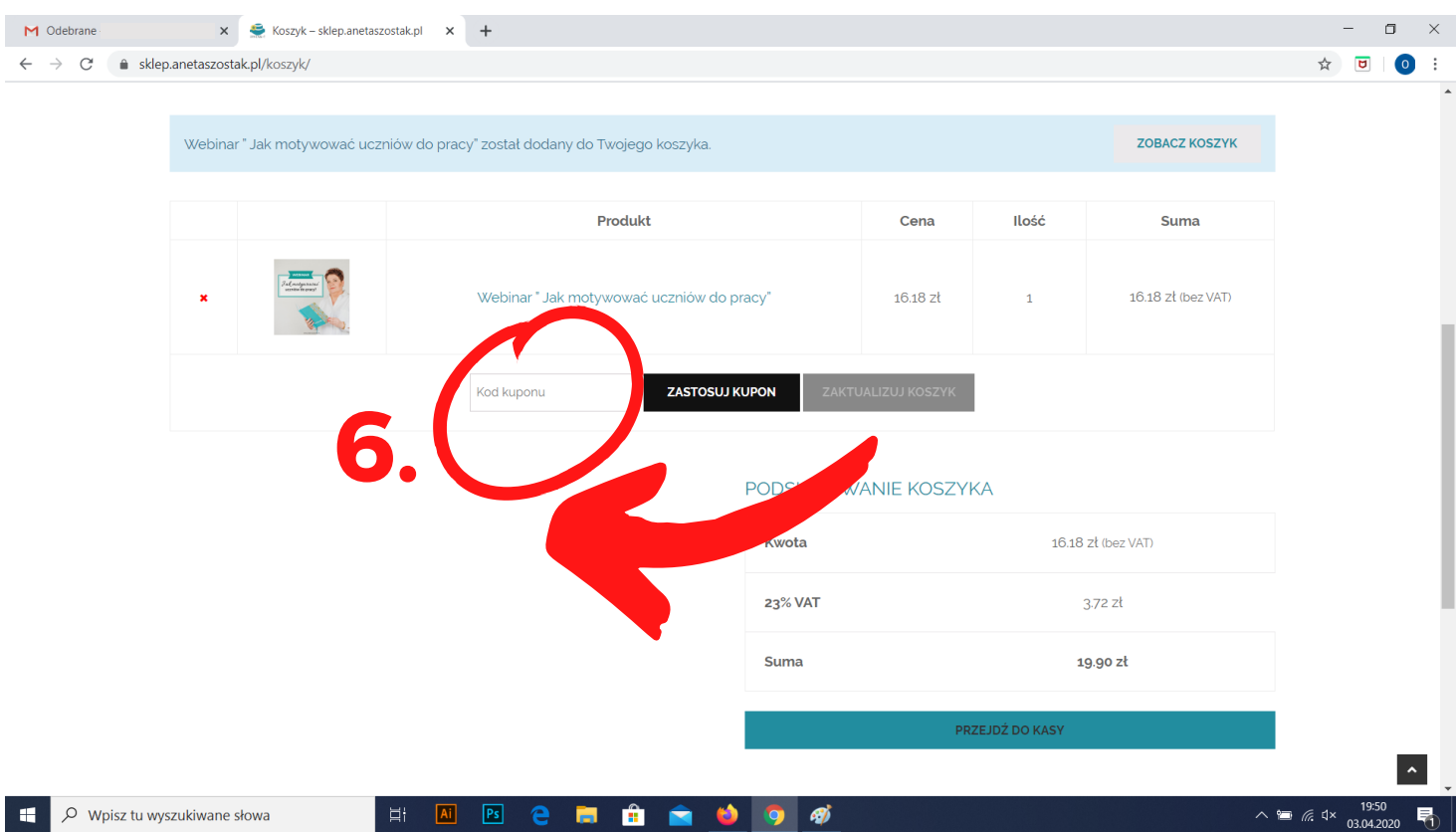

Jesteśmy w "koszyku". Tutaj zgromadzone są wybrane przez nas produkty (w tym przypadku tylko webinar, ogólnie można dodać do koszyka więcej produktów na raz).

## KROK 6.

Jeśli posiadamy jakiś kupon rabatowy możemy go wpisać w miejscu pokazanym powyżej.

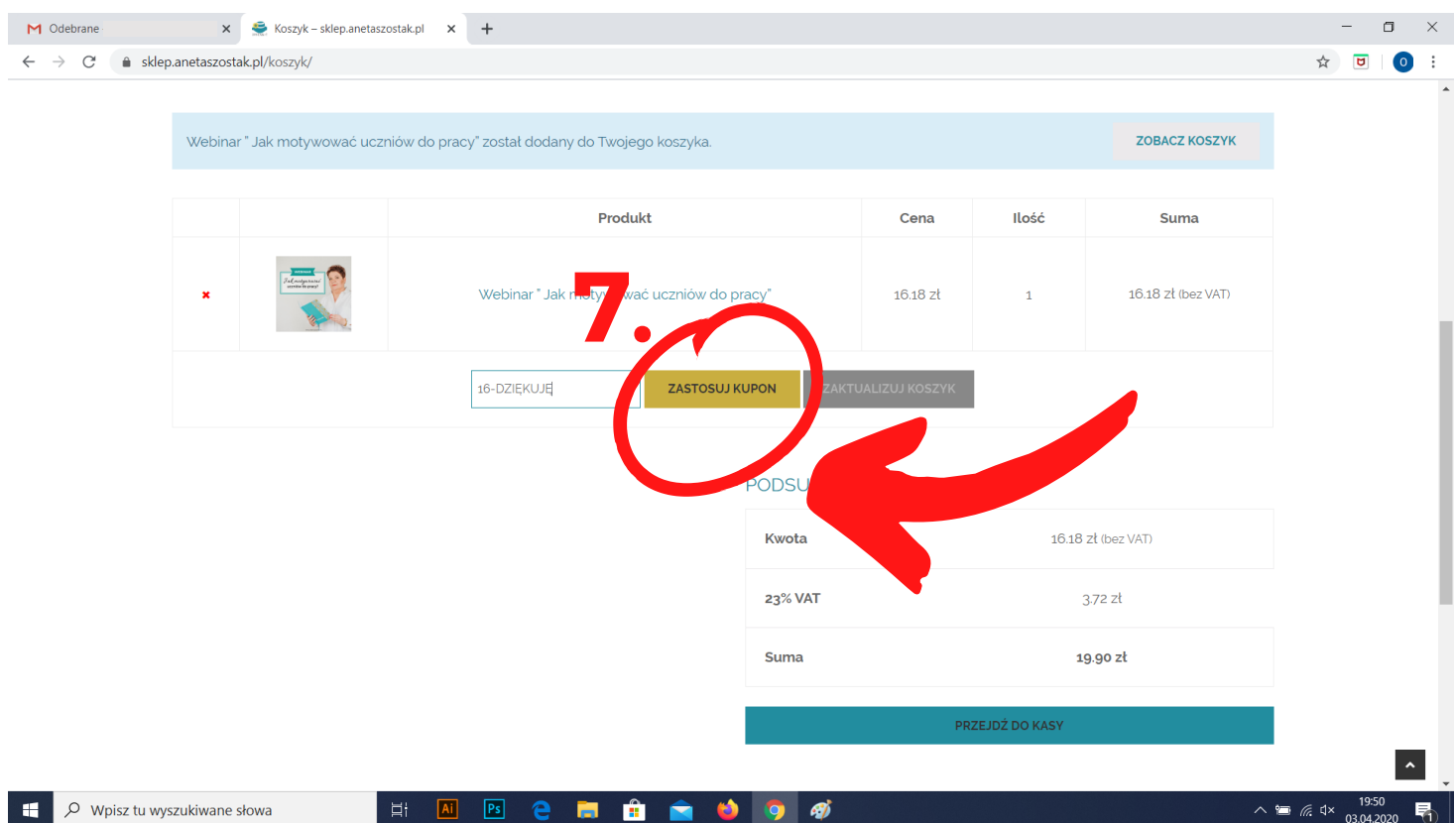

Kupon rabatowy został wpisany w wyznaczone miejsce.

## KROK 7.

Żeby kupon został zrealizowany, należy nacisnąć przycisk obok "ZASTOSUJ KUPON".

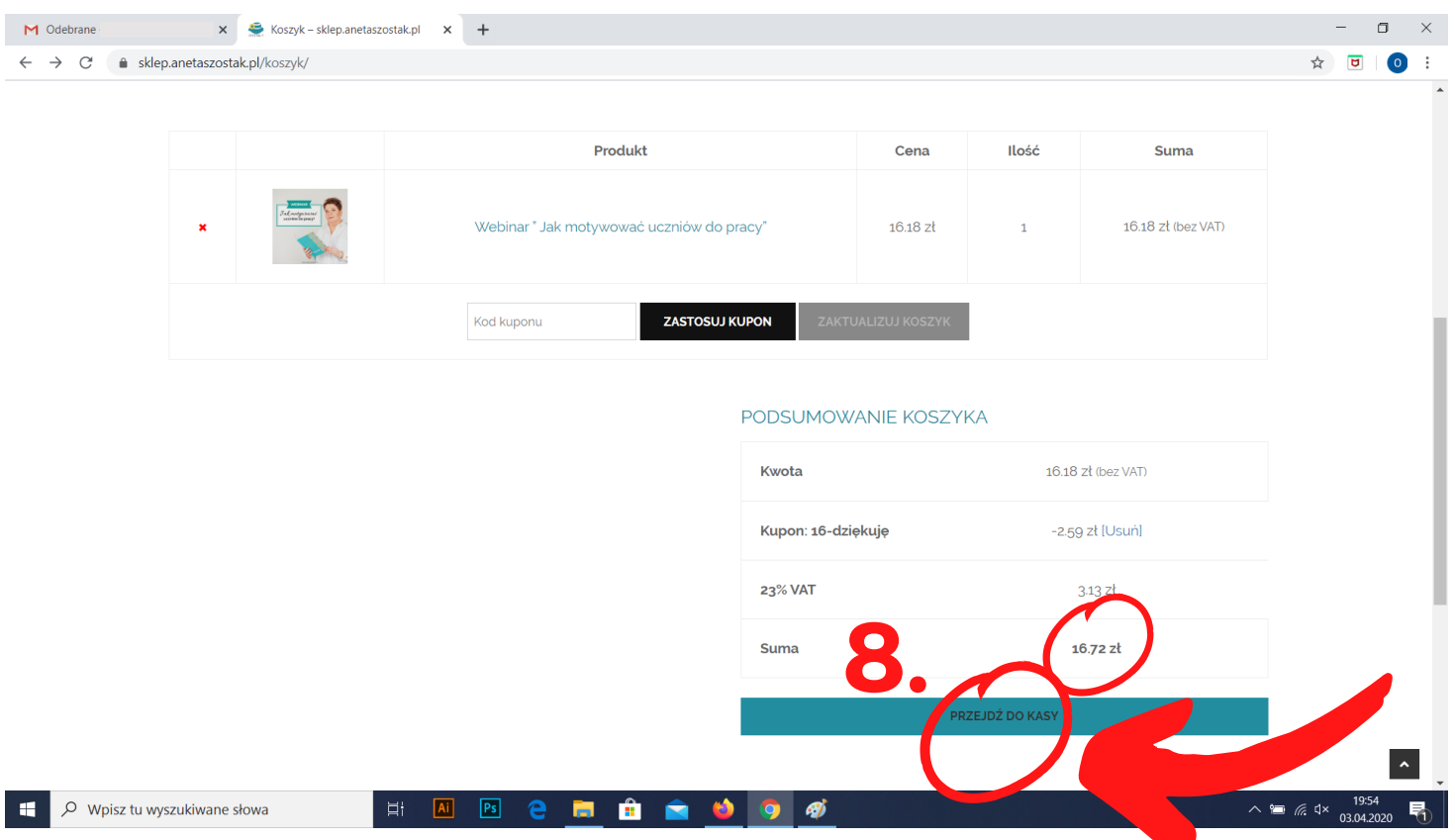

Kupon rabatowy został zrealizowany (patrz - cena w kółeczku, zamiast 19,90 zł jest teraz 16,72 zł)

#### KROK 8.

Jeśli wszystko się zgadza należy przejść dalej klikając "PRZEJDŹ DO KASY".

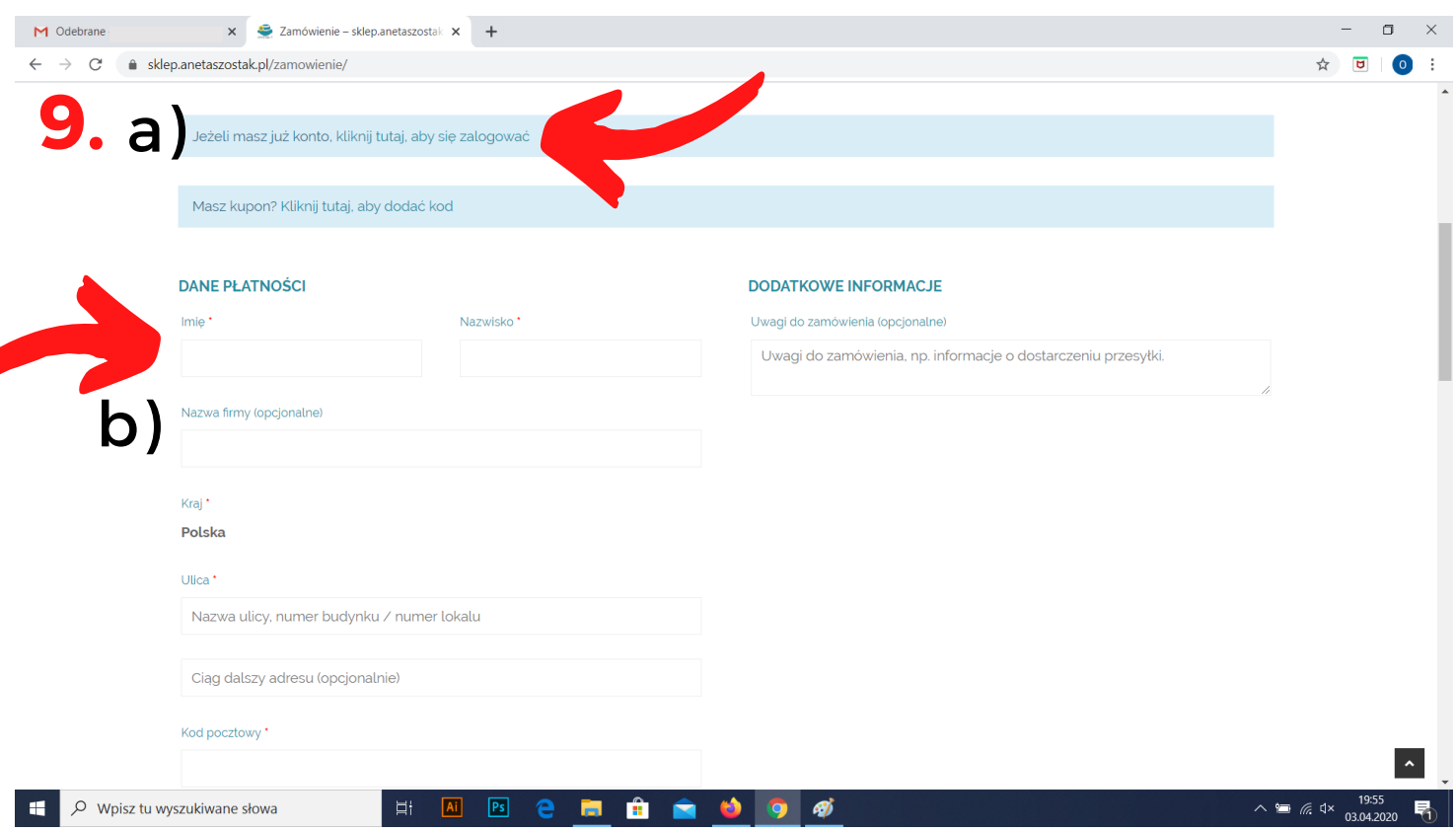

#### KROK 9.

a) Jeśli masz konto na stronie www.sklep.anetaszostak.pl należy kliknąć w pierwszy niebieski pasek i zalogować się, żeby nie musieć ponownie wpisywać swoich danych.

b) Jeśli nie masz konta, trzeba wpisać swoje dane, a pod koniec wymyślić hasło co automatycznie spowoduje założenie konta.

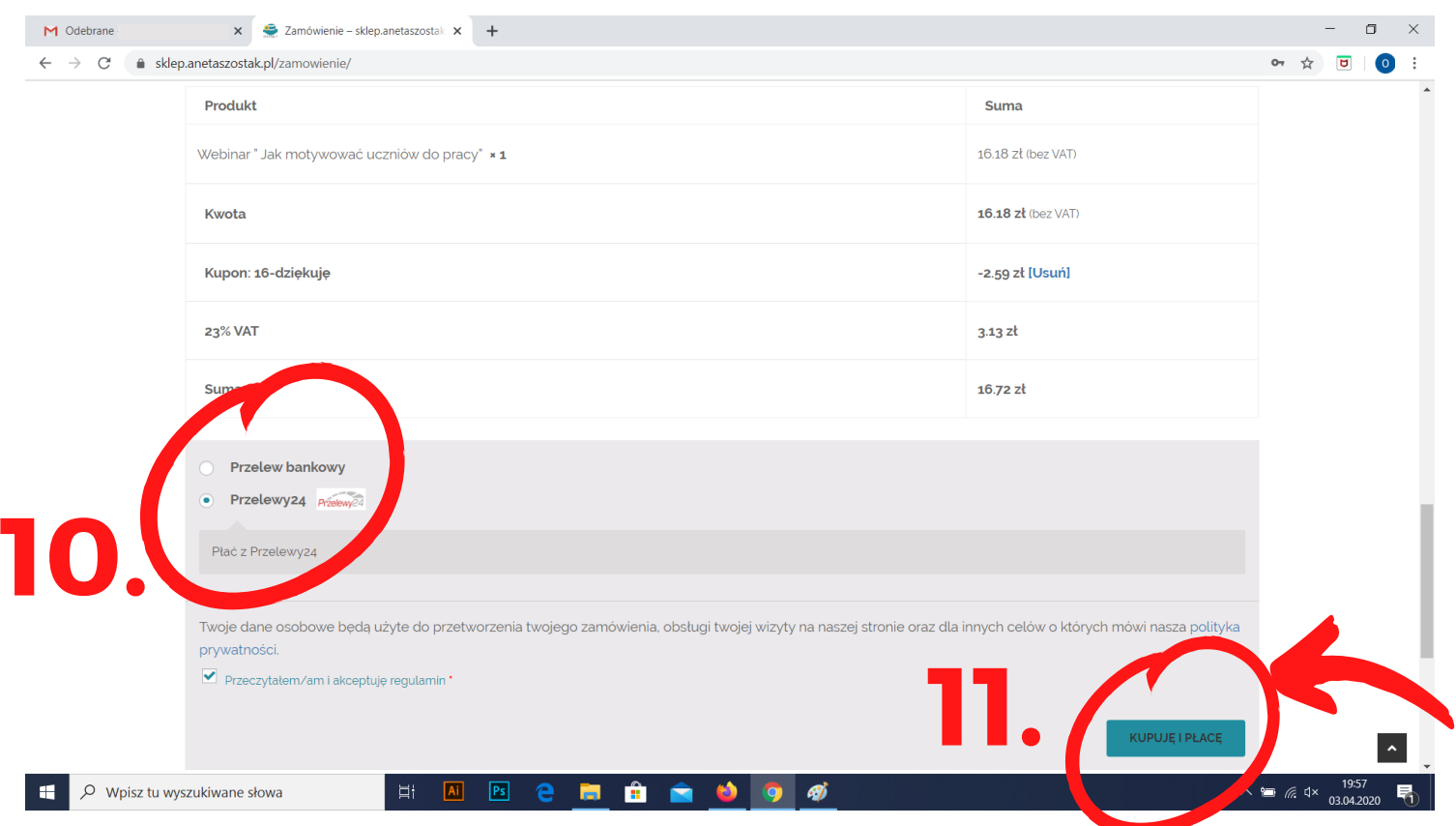

Po zalogowaniu się lub wpisaniu swoich danych przechodzimy do podsumowania zamówienia.

#### KROK 10.

Żeby przejść dalej, należy wybrać metodę płatności oraz przeczytać i zatwierdzić regulamin (wymagane).

#### KROK 11.

Po wybraniu płatności i zatwierdzeniu regulaminu idziemy dalej klikając "KUPUJĘ I PŁACĘ".

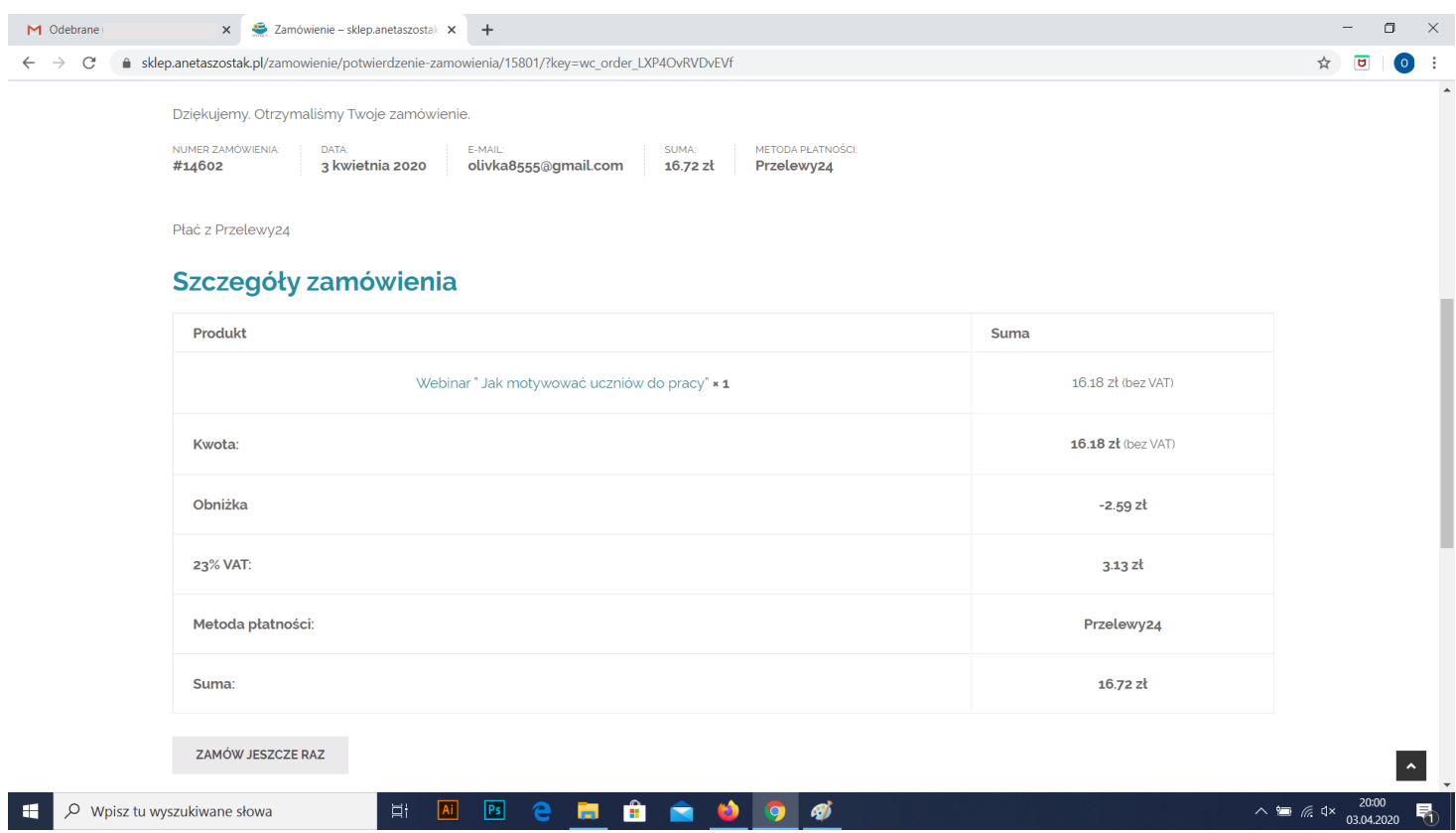

Po wybraniu metody płatności i przejściu dalej wyświetlają nam się szczegóły naszego zamówienia.

Następnym krokiem jest otworzenie naszej skrzynki mailowej.

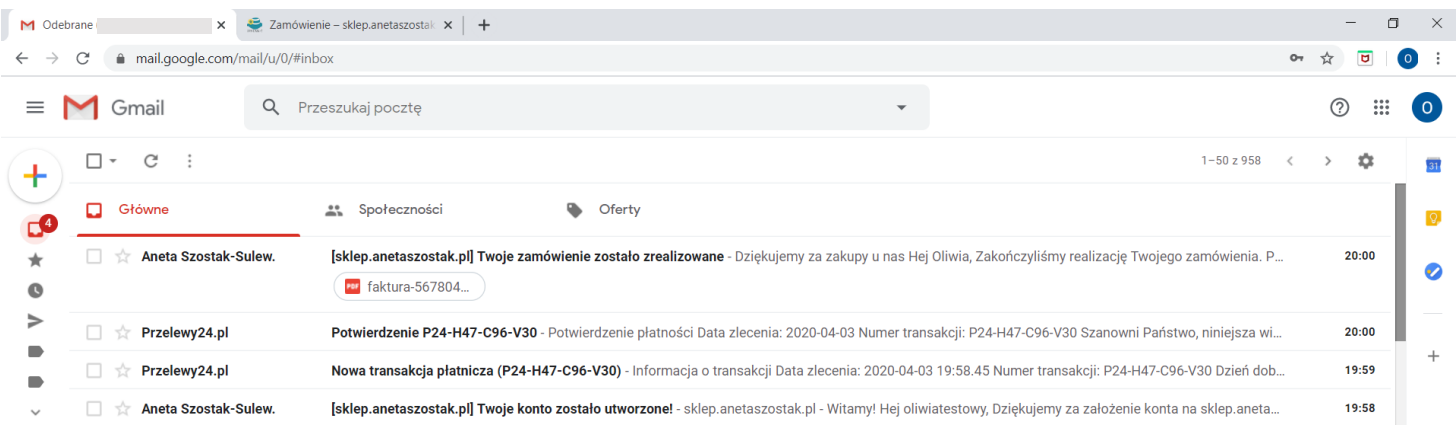

Taki oto powinniście mieć widok wchodząc na skrzynkę mailową:

- Mail od Pani Anety o zrealizowaniu zamówienia wraz z fakturą. - 2 Maile ze strony Przelewy24 "Informacje o transakcji" oraz "Potwierdzenie przelewu". - Mail od Pani Anety o utworzeniu konta, jeśli jeszcze nie mieliście.

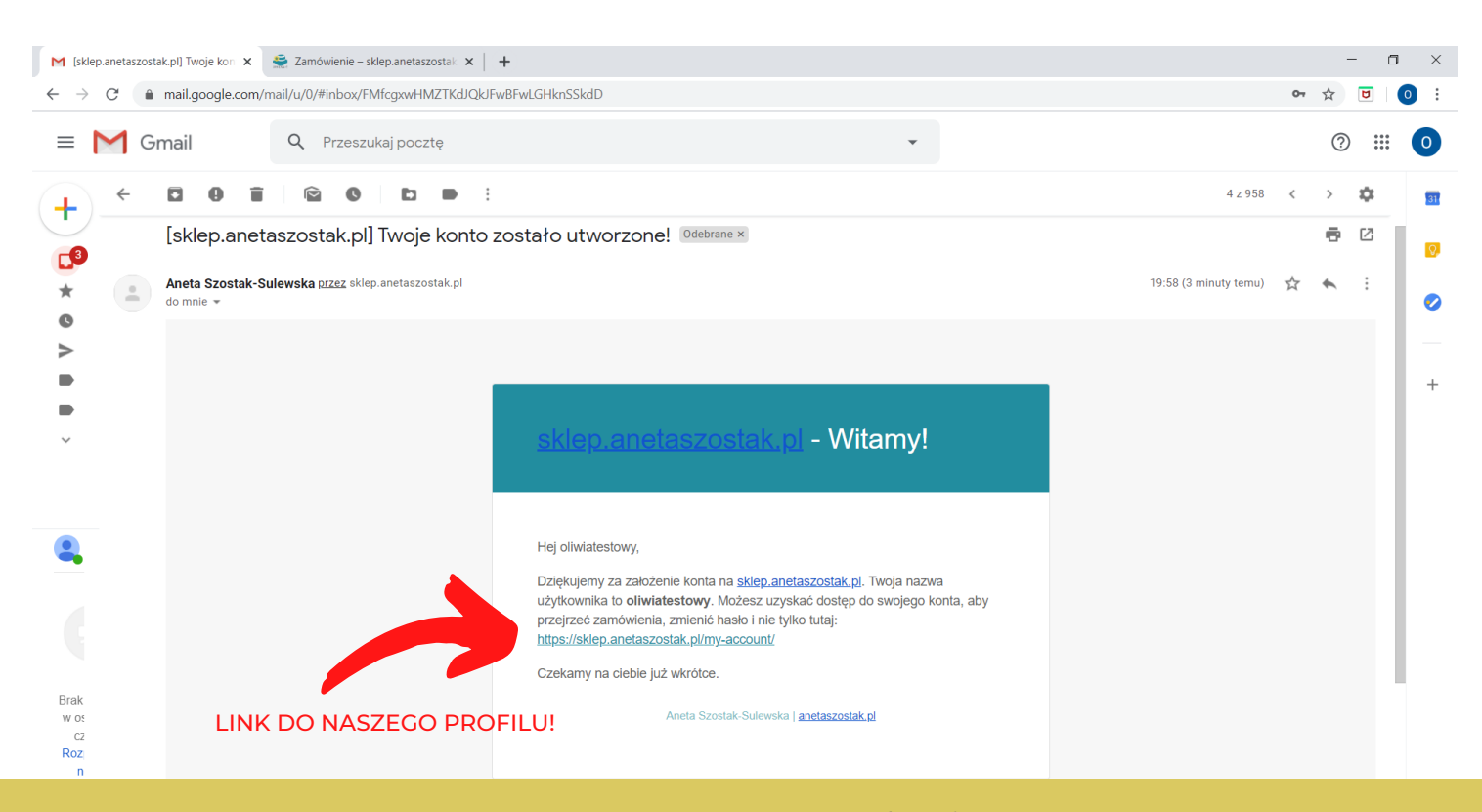

**www.anetaszostak.pl**

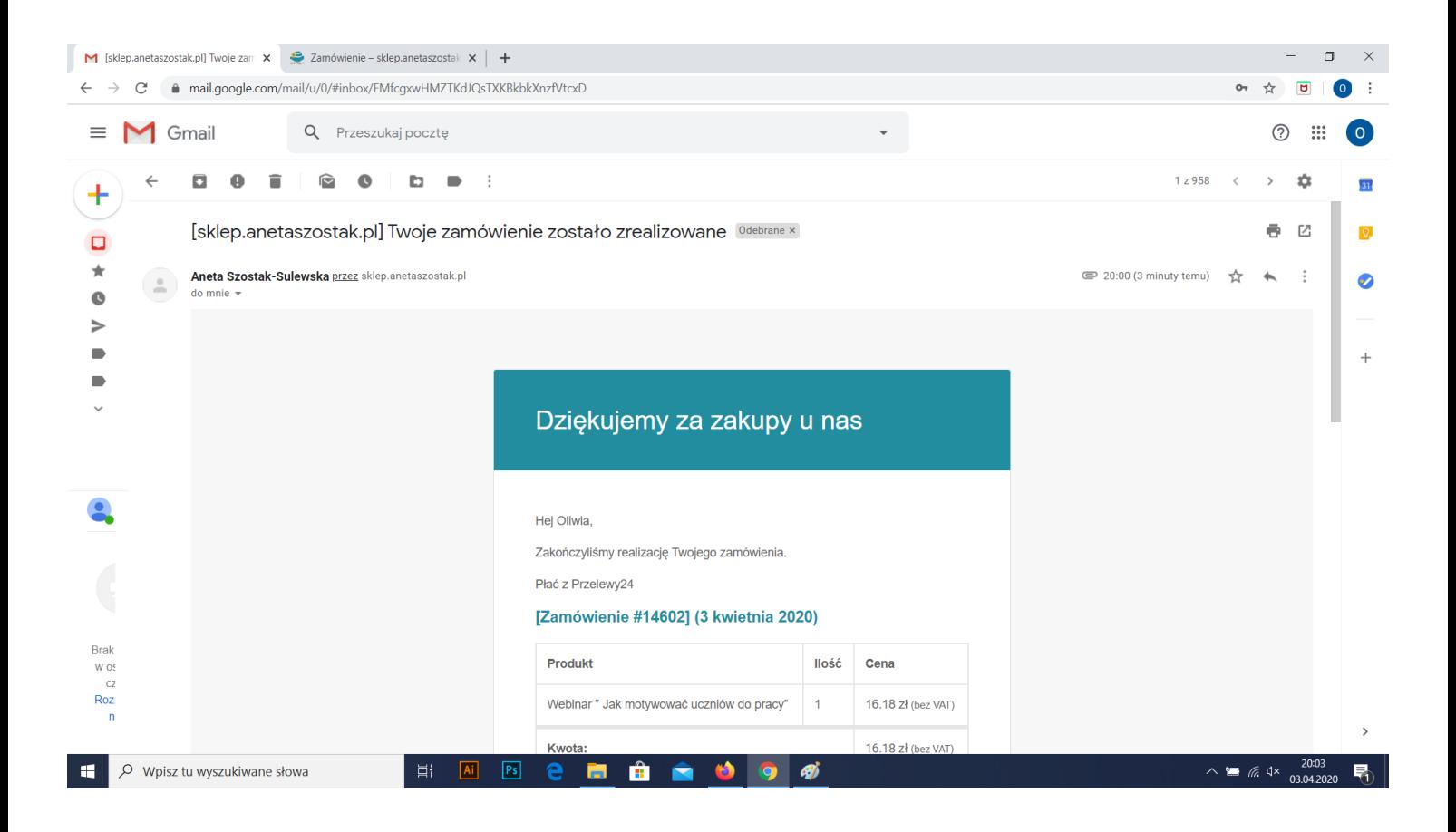

"Twoje zamówienie zostało zrealizowane" , czyli wszystko poszło dobrze, wszystkie materiały mamy już na swoim profilu na stronie.

Następny krok - powrót do sklepu! www.sklep.anetaszostak.pl

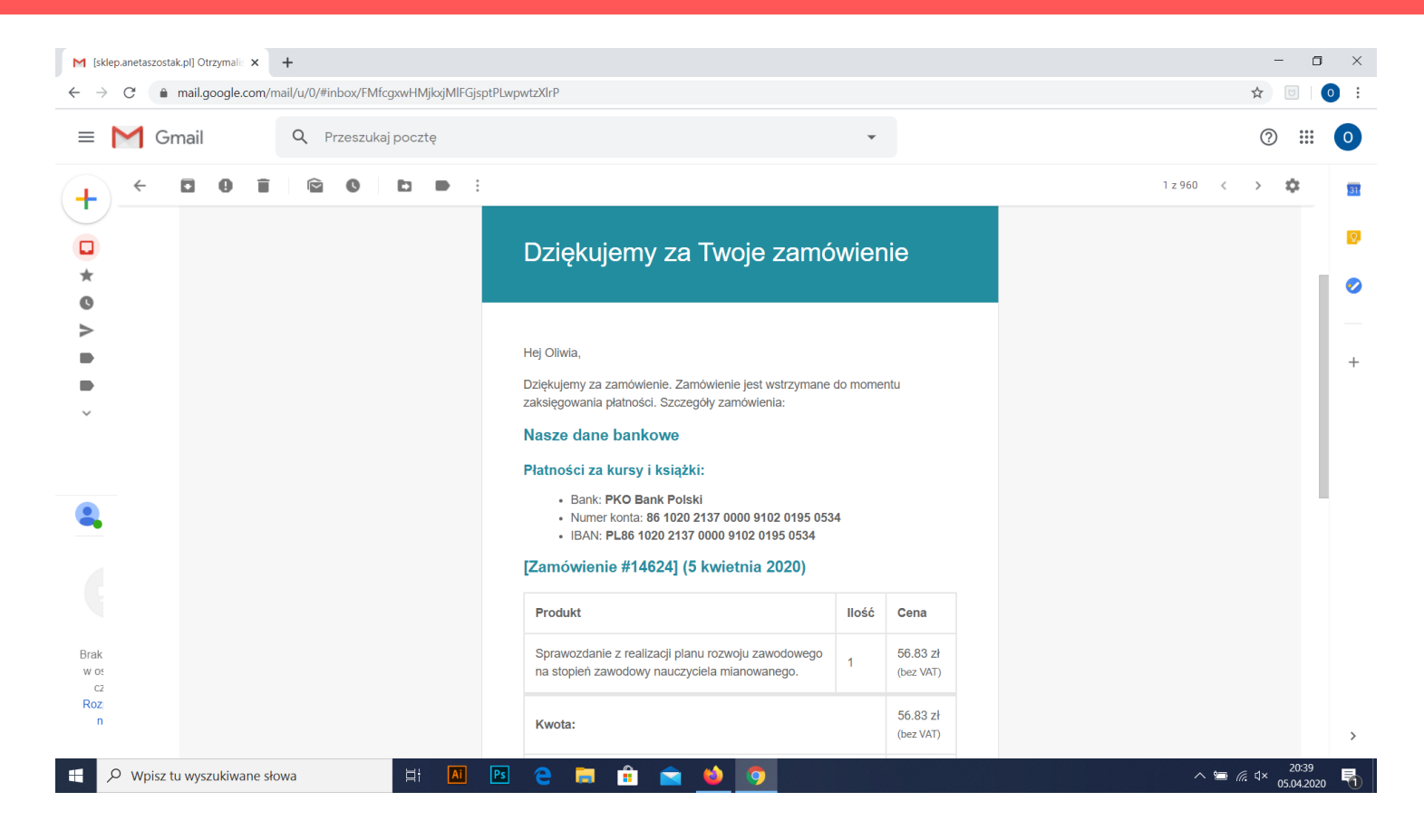

Tak wygląda pierwszy mail, po wybraniu płatności poprzez "Przelew bankowy" , trzeba poczekać na kolejnego maila zatytułowanego "TWOJE ZAMÓWIENIE ZOSTAŁO ZREALIZOWANE" (przychodzi on po zaksięgowaniu płatności).

Przy wybraniu "Przelewy24" materiały otrzymujemy od razu.

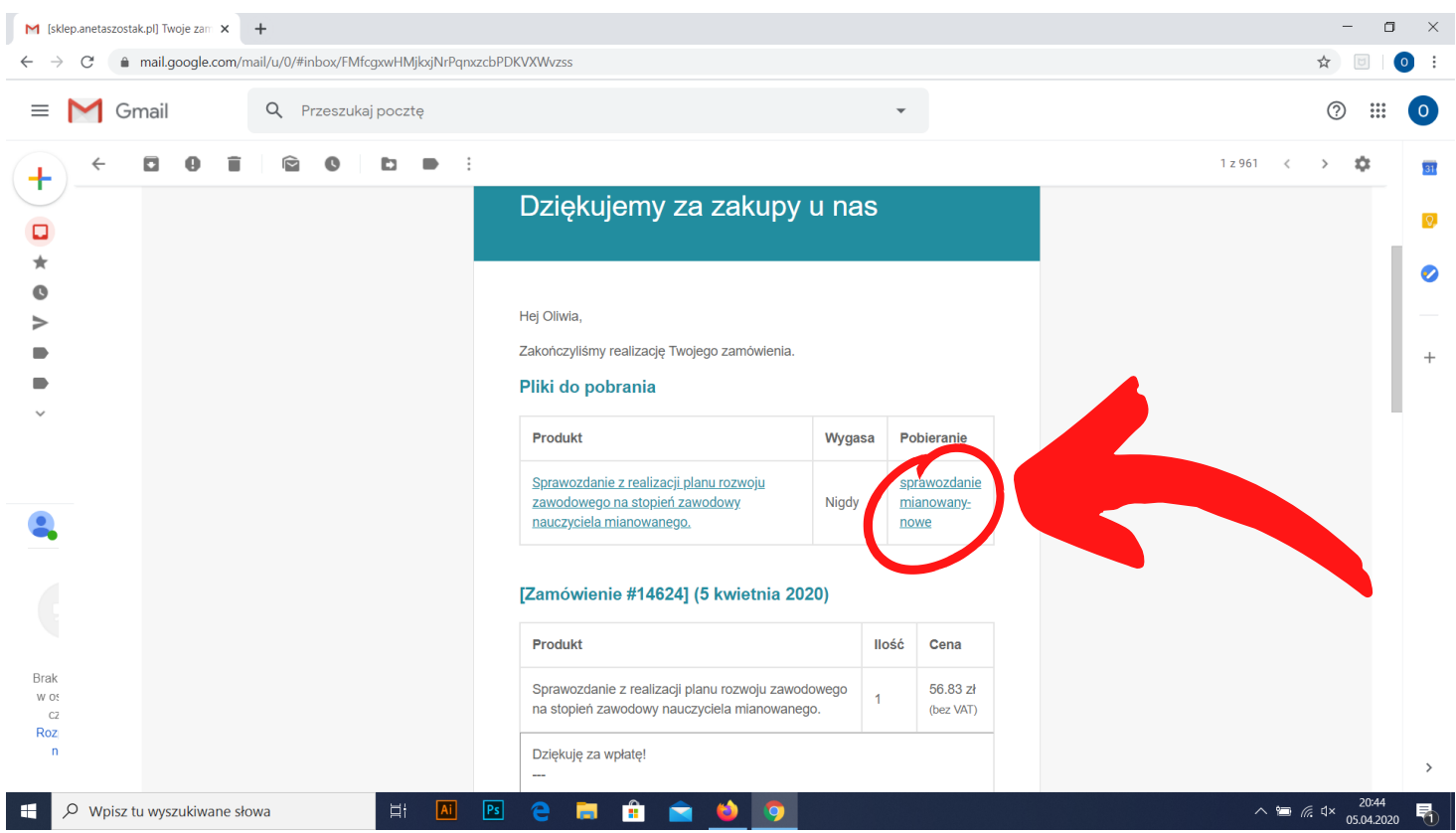

Po zaksięgowaniu przelewu otrzymujemy maila "TWOJE ZAMÓWIENIE ZOSTAŁO ZREALIZOWANE". W którym od razu możemy pobrać zakupione sprawozdania w kolumnie "POBIERANIE".

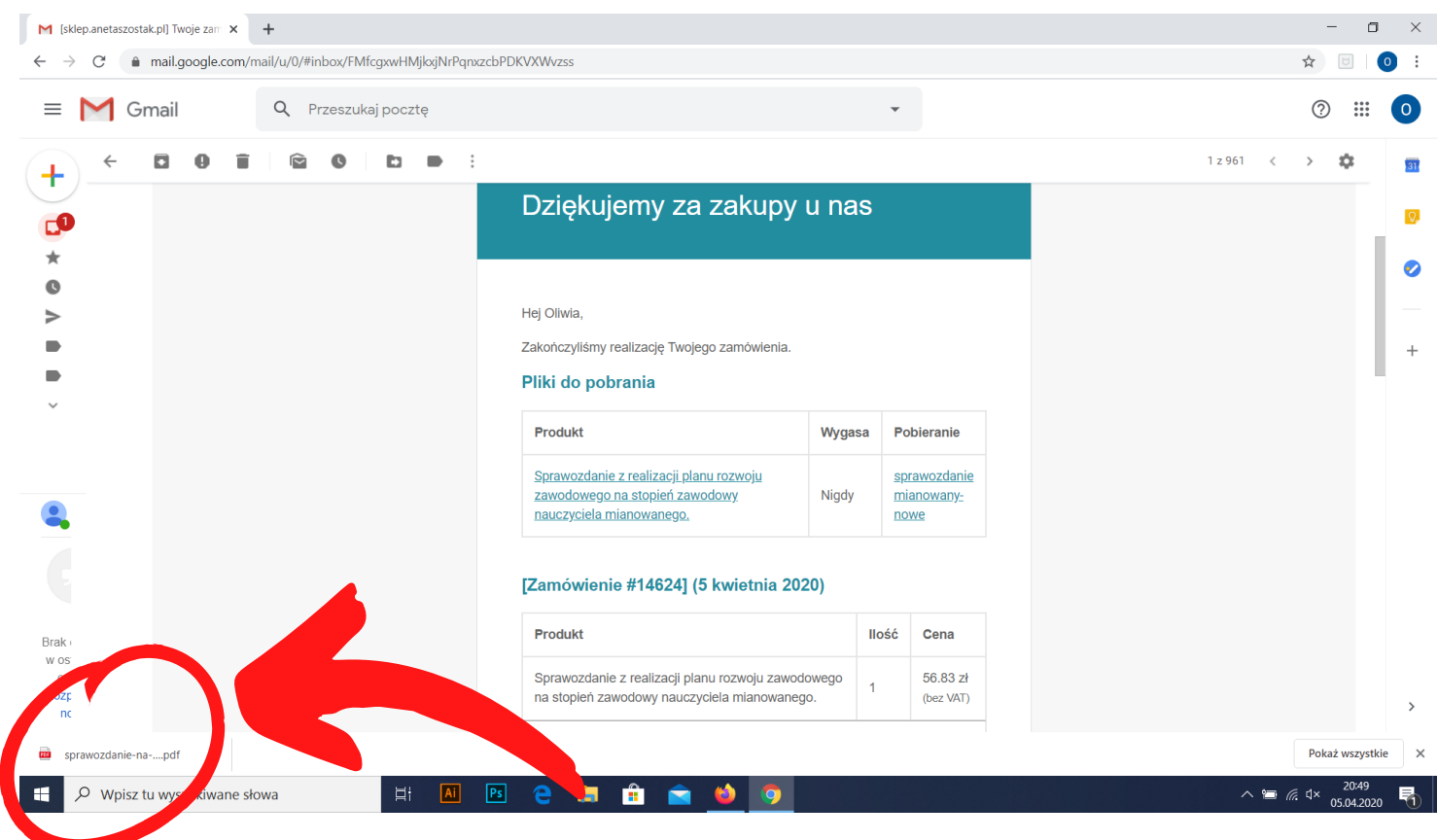

Po kliknięciu w podświetloną na niebiesko nazwę sprawozdania w kolumnie "POBIERANIE" , automatycznie nam się ono pobierze.

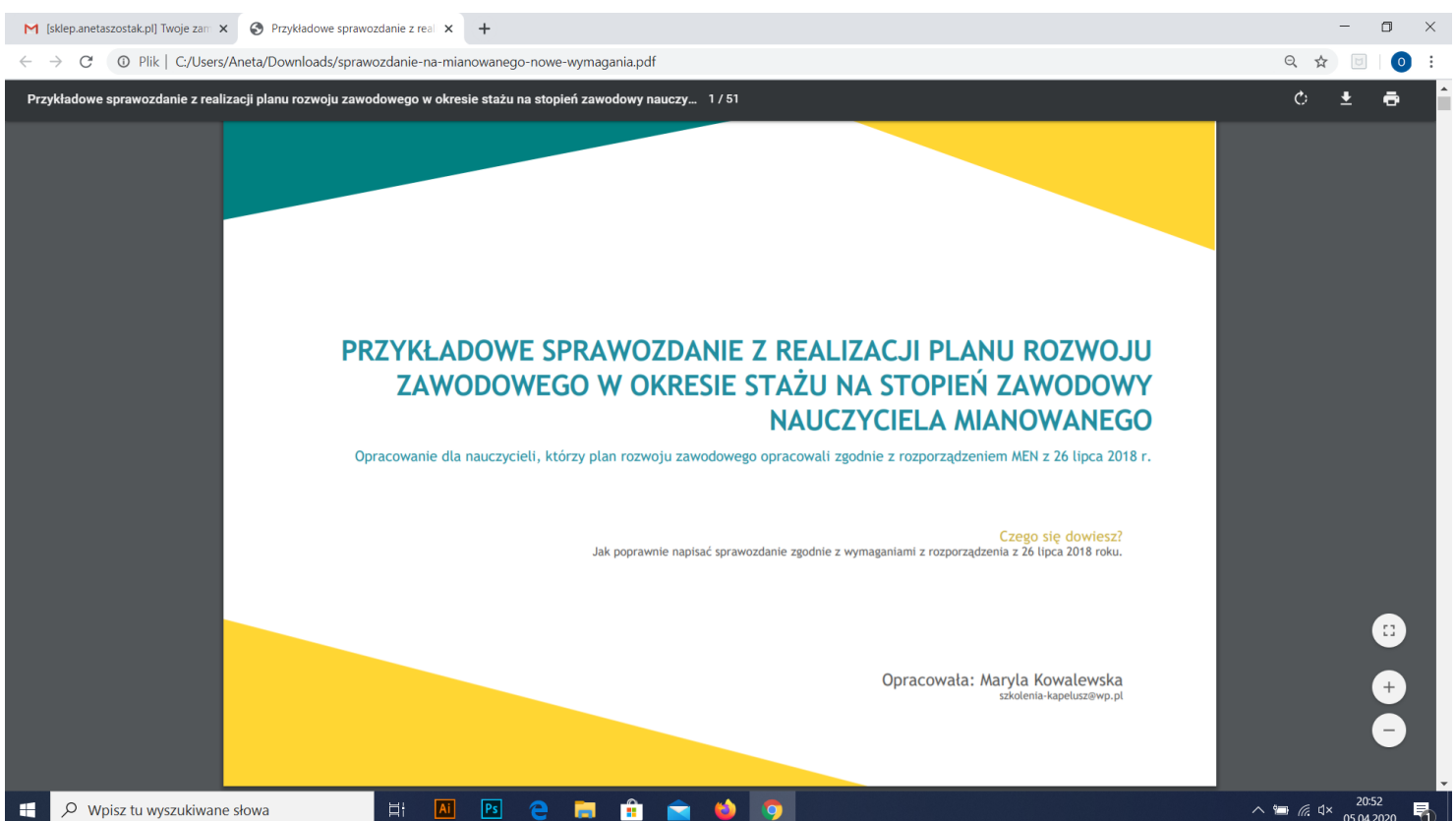

I gotowe. Jest też druga opcja znalezienia zakupionych materiałów.

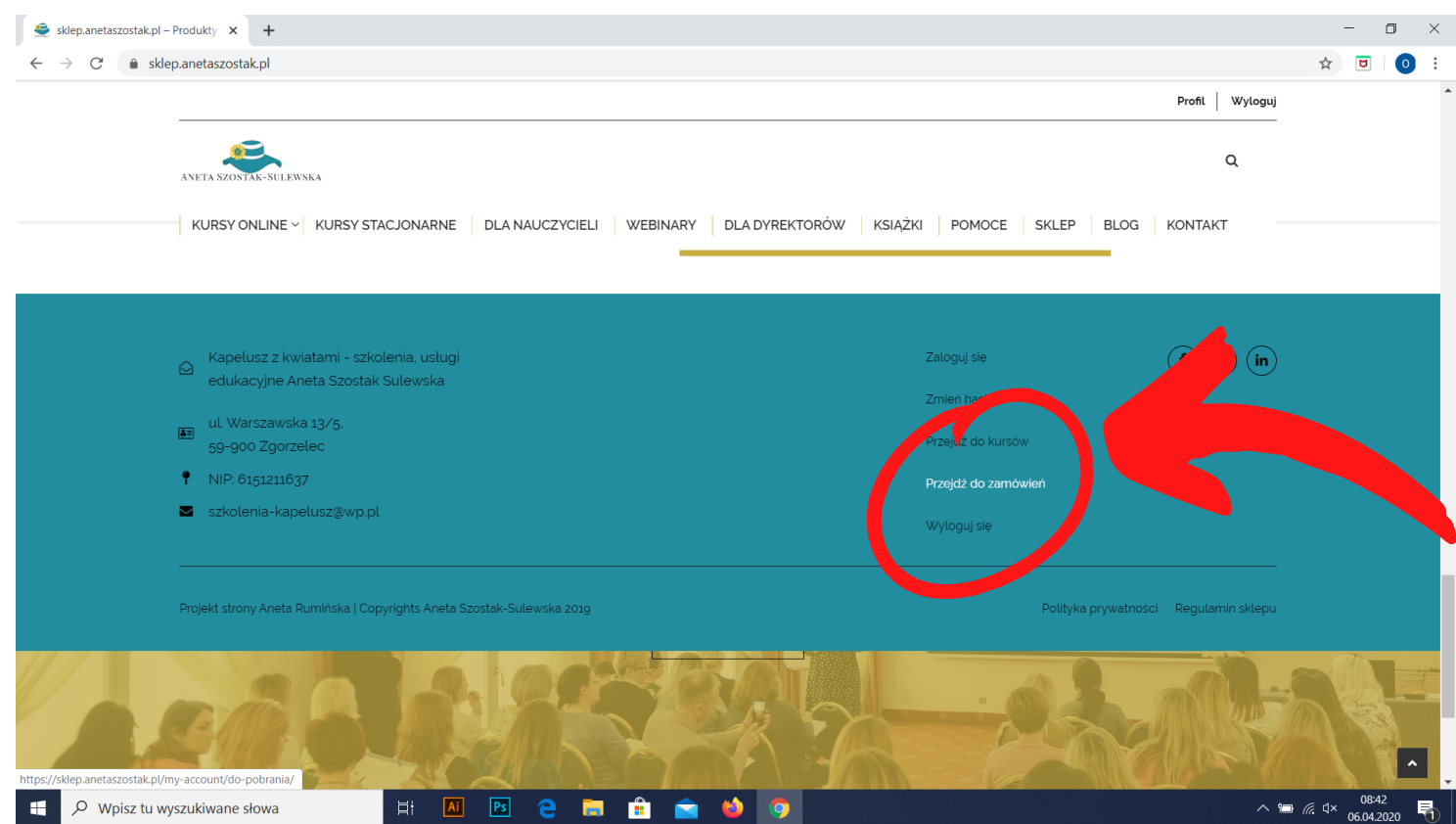

#### Wracamy na stronę

www.sklep.anetaszostak.pl i zjeżdżamy na sam dół, aż pojawi nam się taki oto pasek, a na nim "PRZEJDŹ DO ZAMÓWIEŃ"

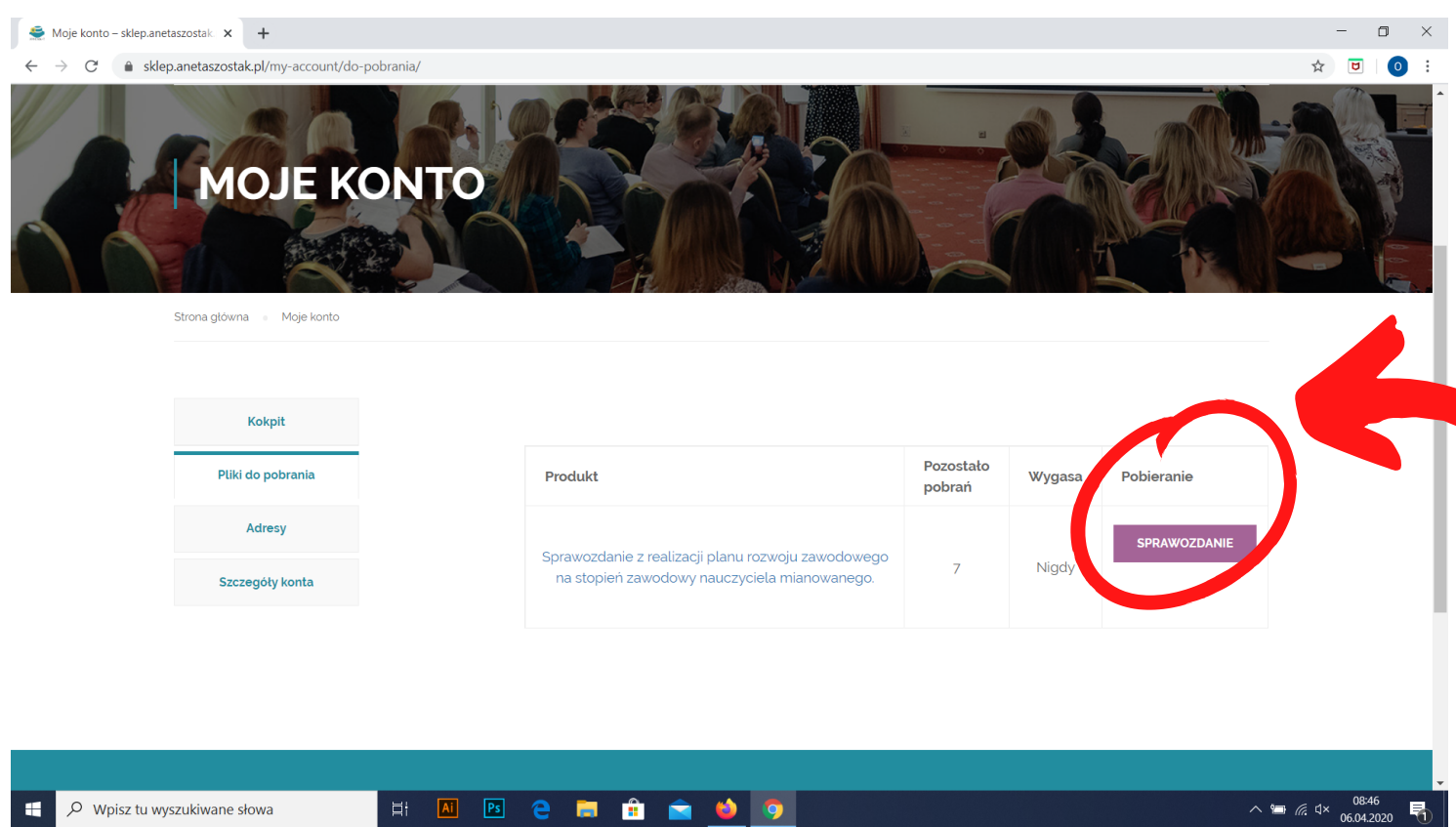

Po kliknięciu "PRZEJDŹ DO ZAMÓWIEŃ" wyświetla nam się "MOJE KONTO" z otworzoną zakładką "PLIKI DO POBRANIA".

I obok jak widać jest nasze zakupione sprawozdanie, które można pobrać klikając fioletowy przycisk (zaznaczony powyżej)

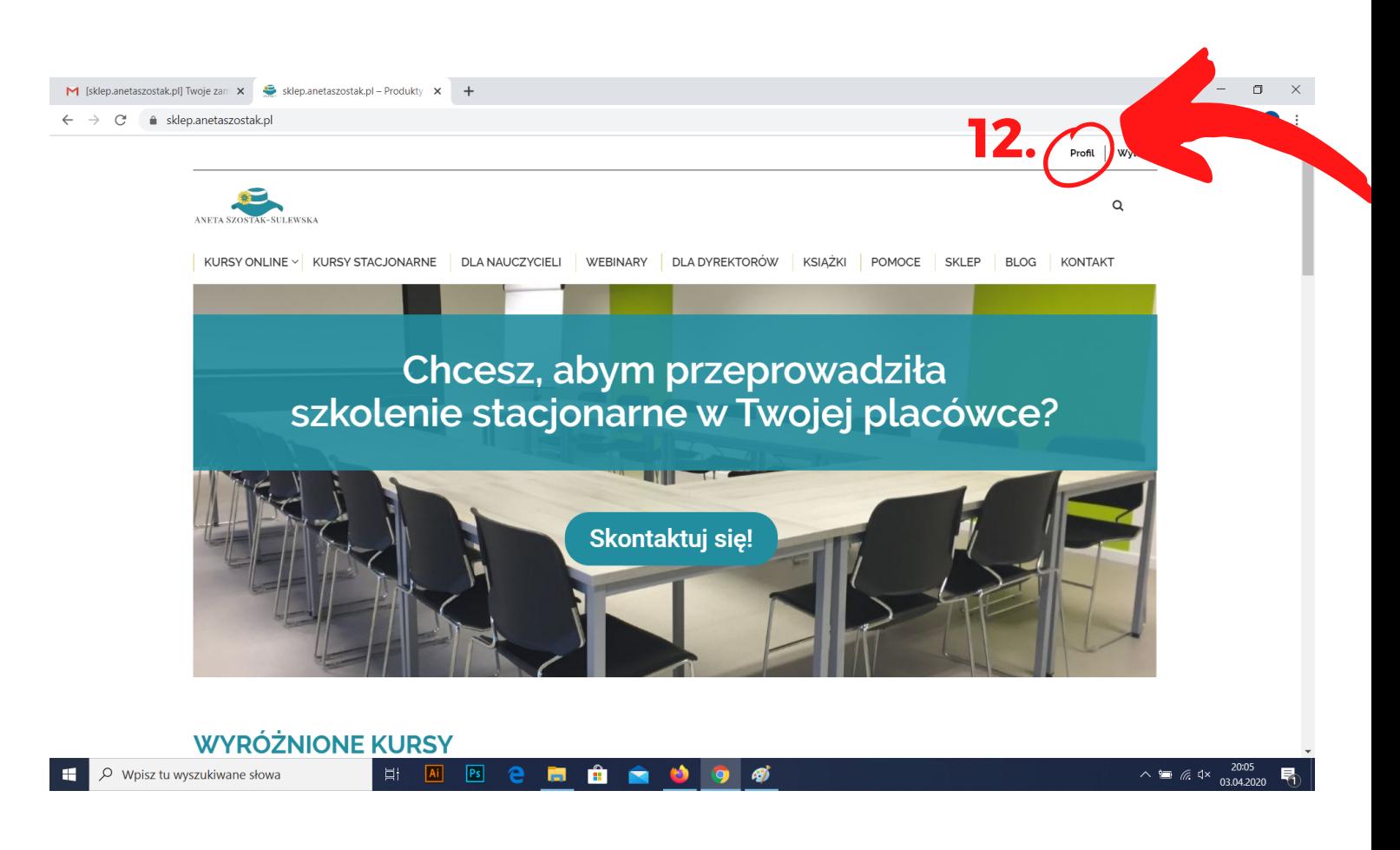

Jesteśmy znowu na stronie sklepu, podczas zakupów zalogowaliśmy się lub utworzyliśmy nowe konto i automatycznie nas zalogowało.

#### KROK 12.

Musimy wejść na swój profil. Żeby to zrobić należy kliknąć "PROFIL" , który znajduje się w prawym górnym rogu strony (pokazane powyżej).

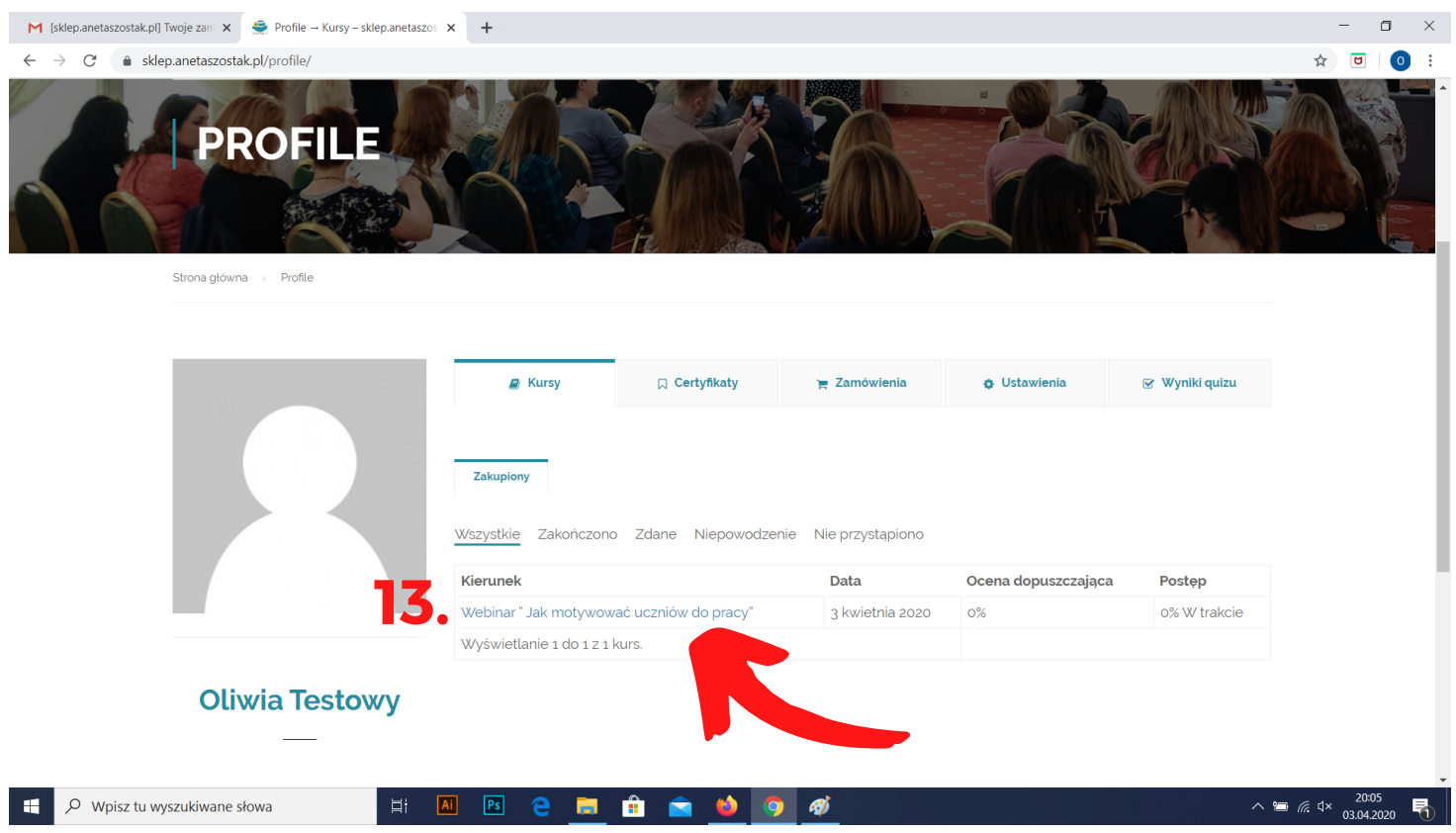

Jesteśmy na swoim profilu, w pierwszej zakładce pt. "KURSY".

#### KROK 13.

Żeby wejść do zakupionego produktu, należy kliknąć w nazwę produktu podświetloną na niebiesko (w tym przypadku: Webinar "Jak motywować uczniów do pracy"), która znajduje się poniżej.

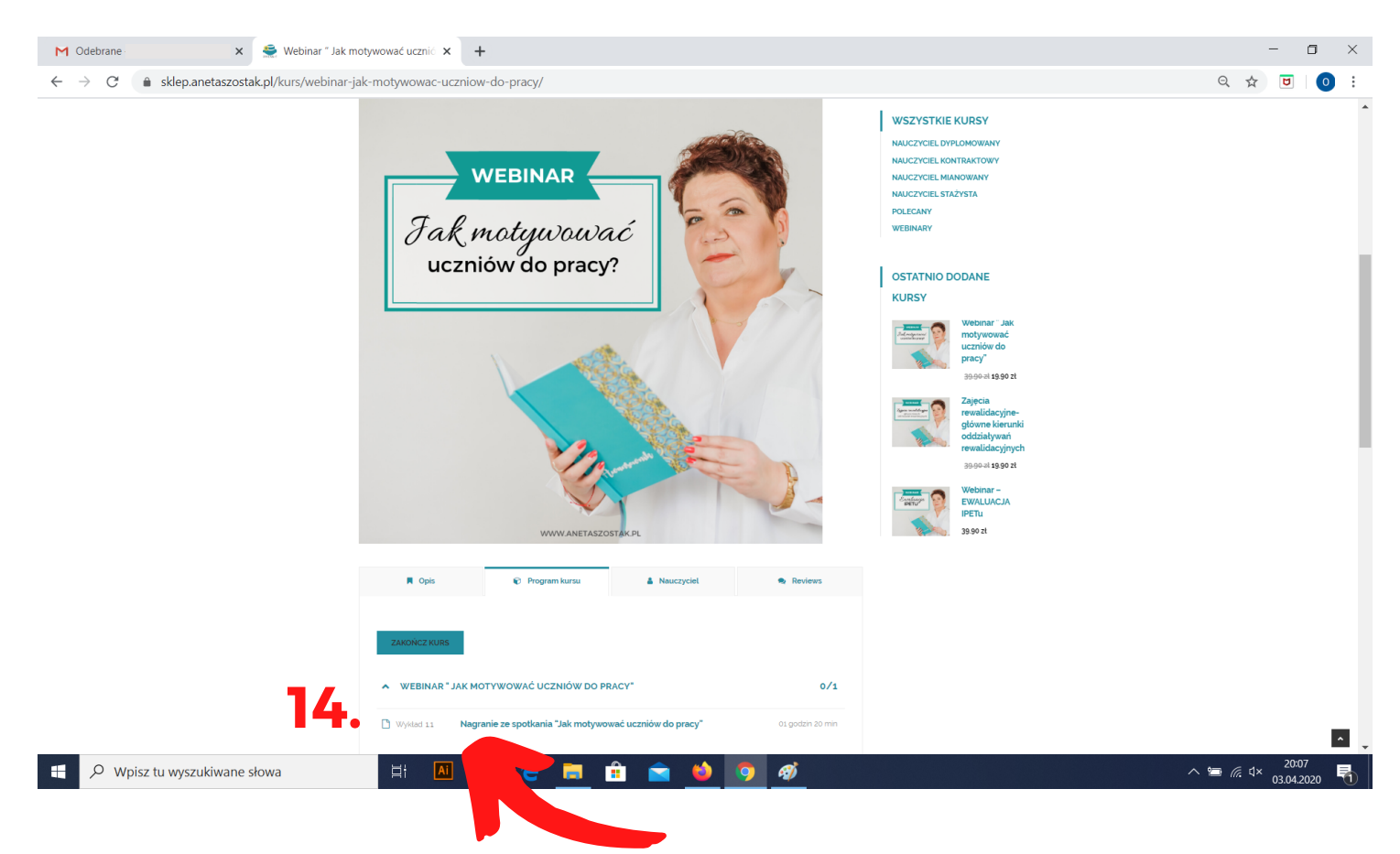

Weszliśmy do wykupionego przez nas produktu.

#### KROK 14.

Żeby móc obejrzeć webinar, należy kliknąć w: NAGRANIE ZE SPOTKANIA "JAK MOTYWOWAĆ UCZNIÓW DO PRACY" podświetlone na niebiesko.

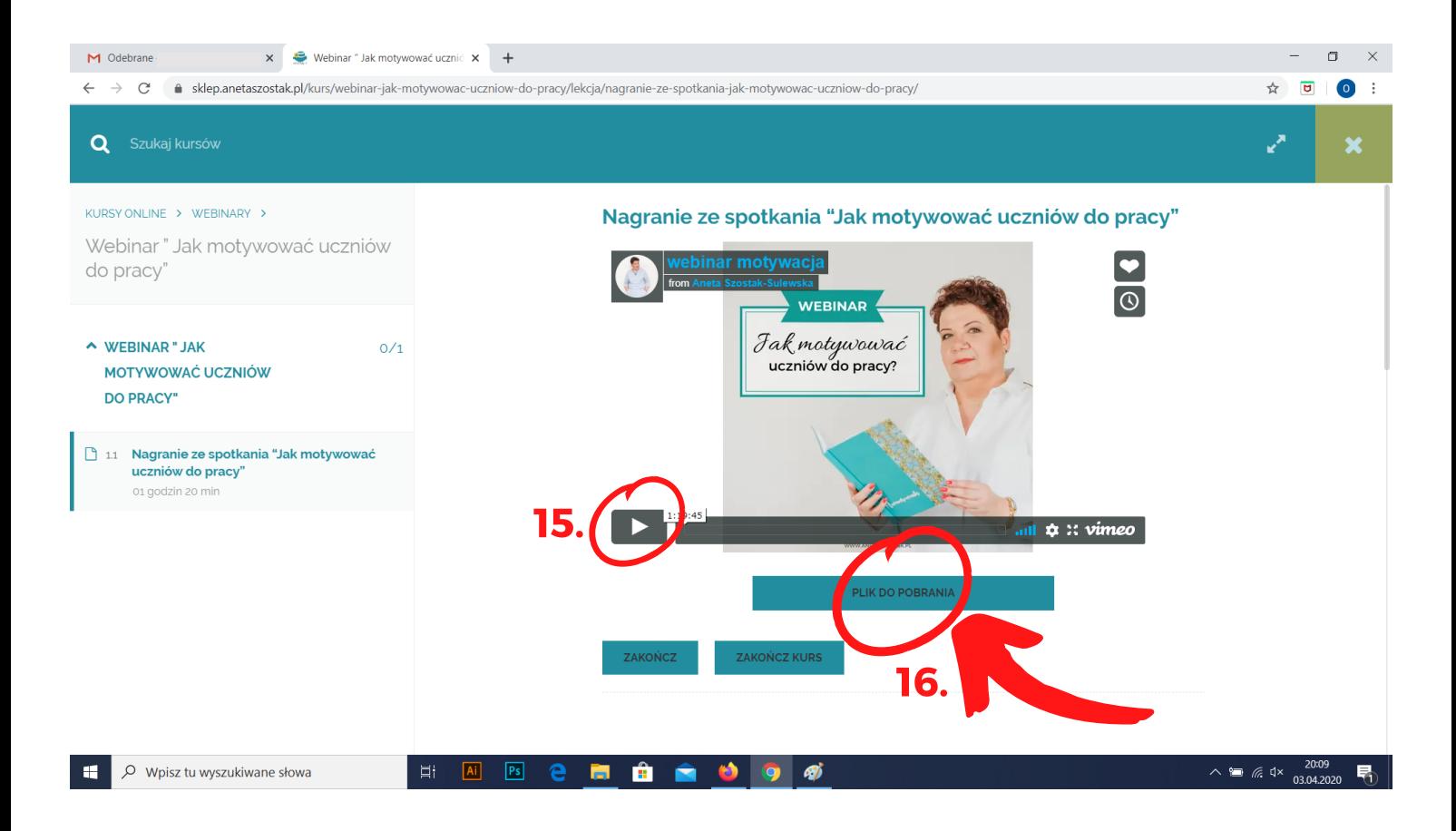

Weszliśmy do wykupionego przez nas produktu.

#### KROK 15.

Aby obejrzeć webinar, należy kliknąć "Play" , czyli ten biały trójkącik na szarym tle, zaznaczony powyżej.

#### KROK 16.

Klikając "PLIK DO POBRANIA" pobierzecie materiał PDF z opracowaniem do tego webinaru.

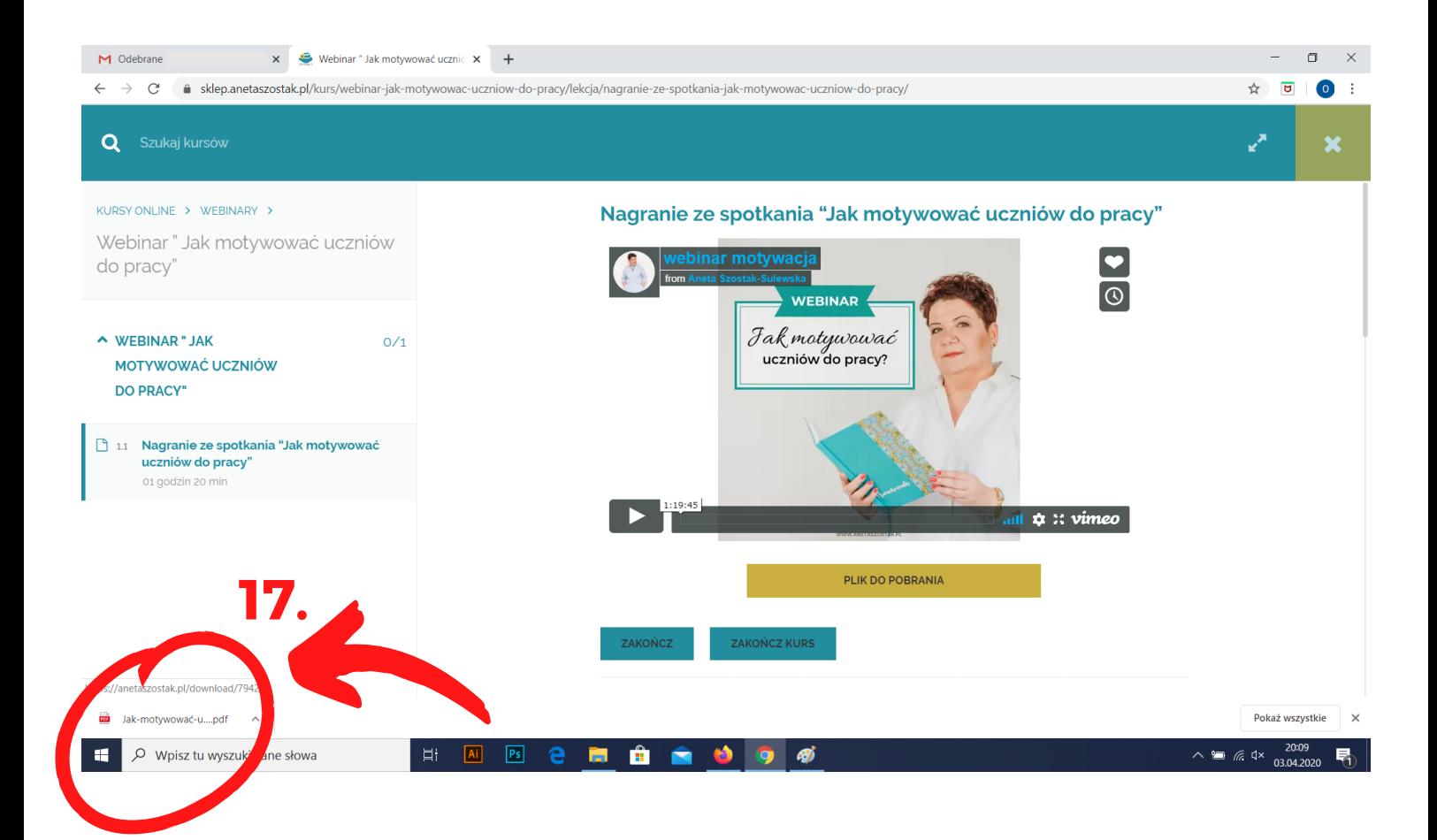

#### KROK 17.

Po kliknięciu "PLIK DO POBRANIA" w przeglądarce GOOGLE CHROME wyświetli się poniżej pasek z pobranymi plikami, należy nacisnąć w plik, żeby się otworzył.

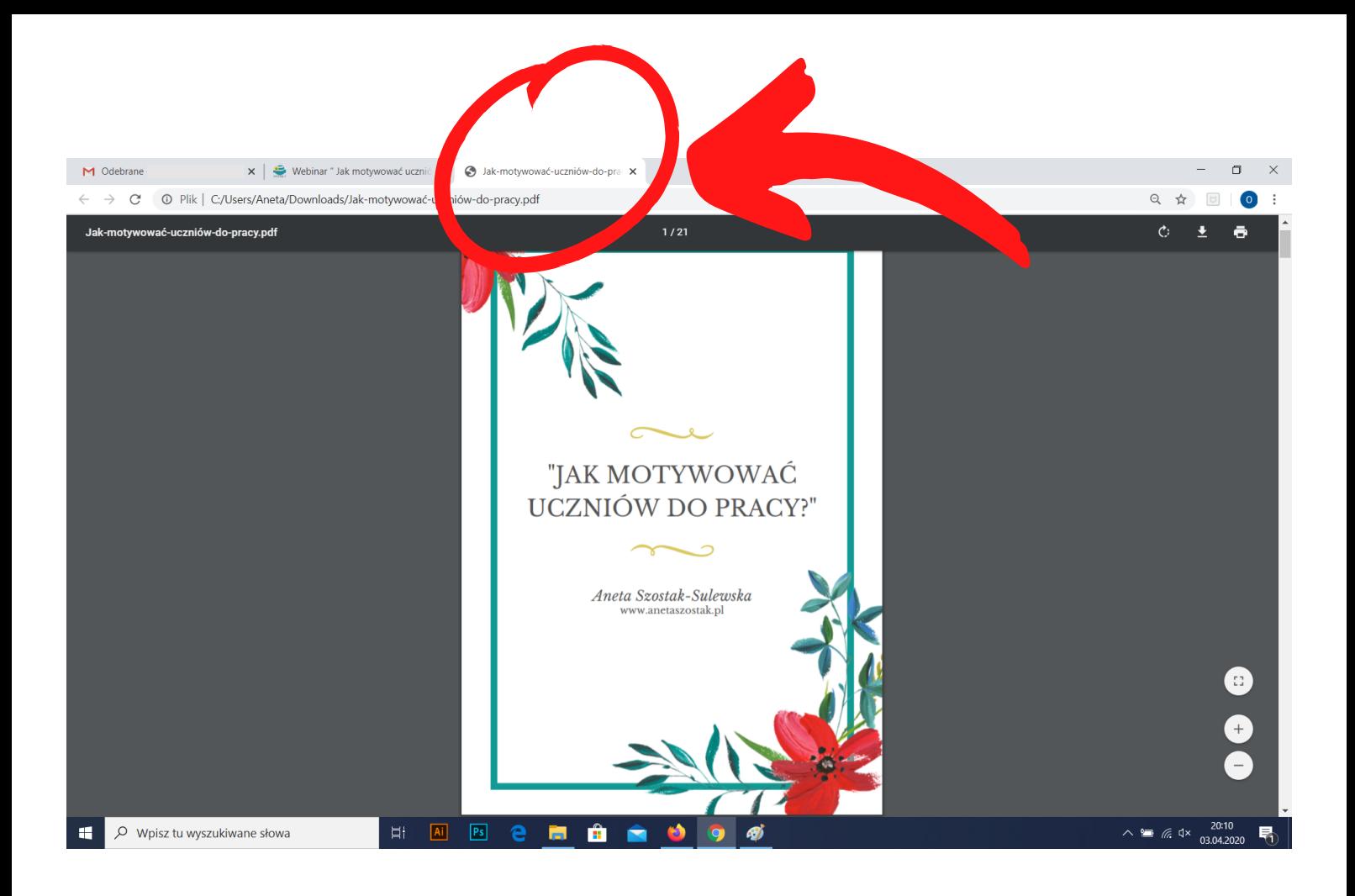

## W nowej zakładce otworzy nam się opracowanie do webinaru w formacie PDF.

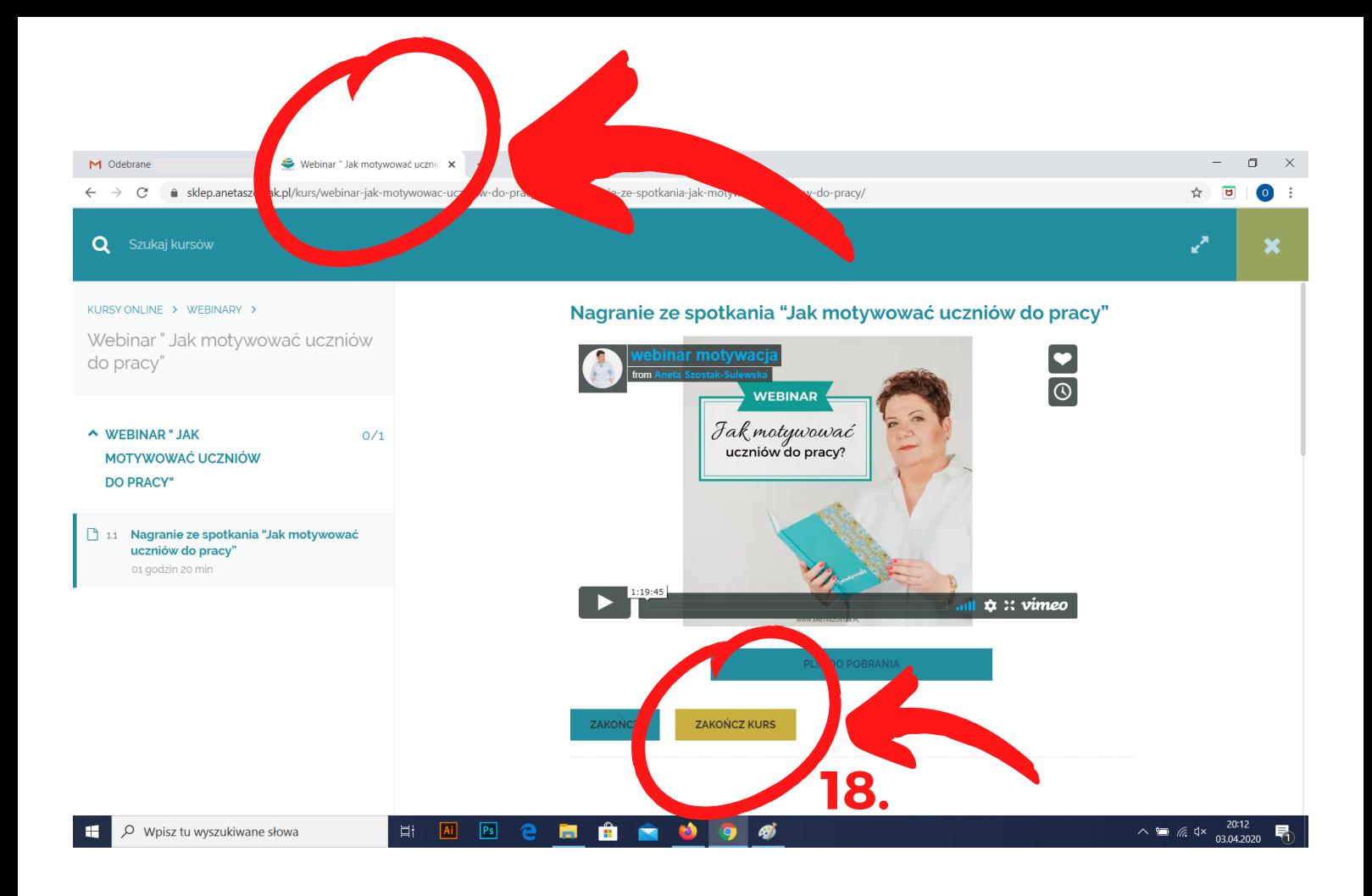

Wracamy do poprzedniej zakładki - z webinarem (patrz kółeczko i strzałka na samej górze).

#### KROK 18.

Po obejrzeniu webinaru i przejrzeniu PDFa z opracowaniem klikamy "ZAKOŃCZ KURS".

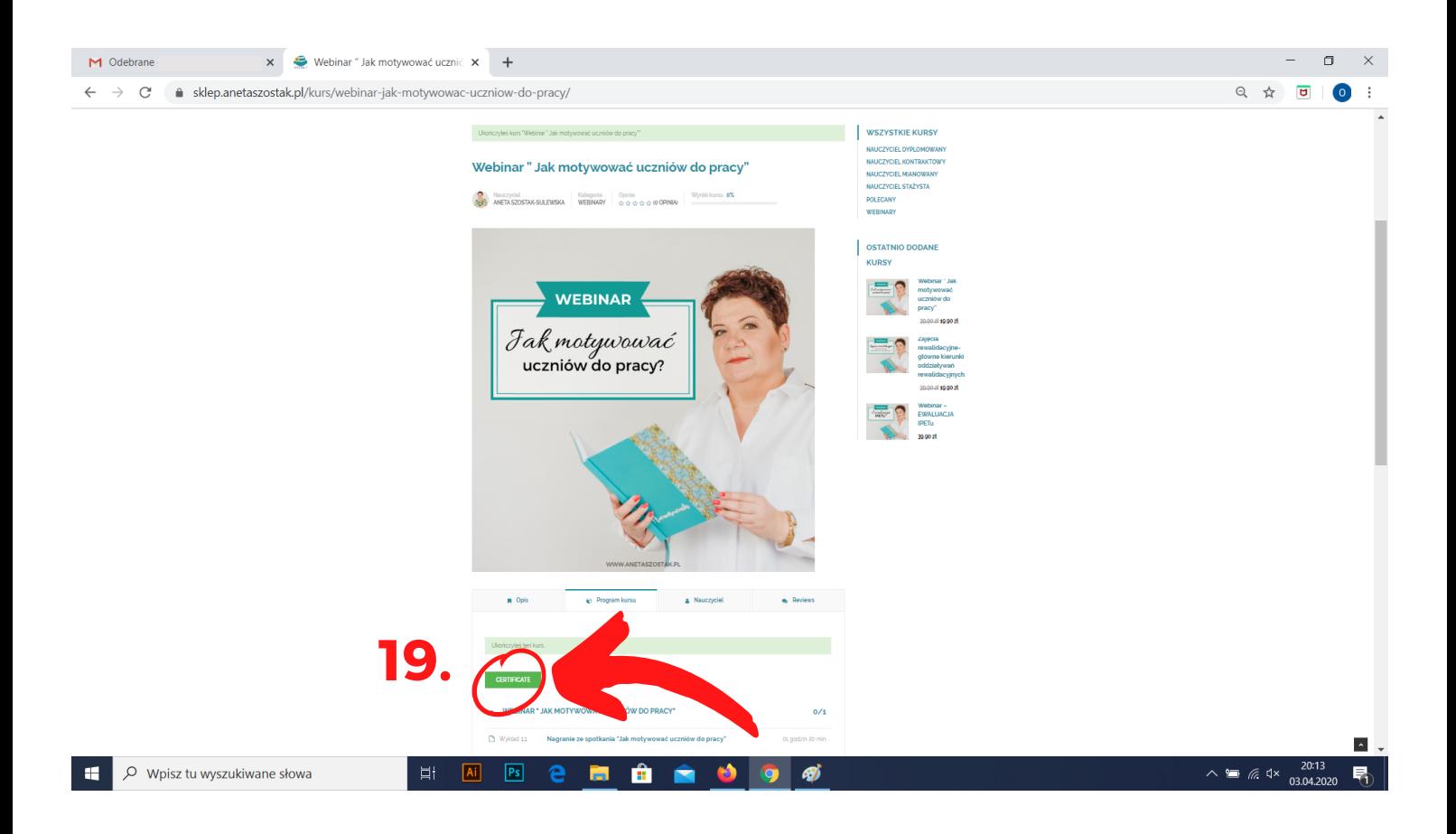

Otwiera nam się strona przedstawiona powyżej. Na zielonym paseczku dostajemy informację, że ukończyliśmy kurs.

#### KROK 19.

I na koniec, oczywiście, ZAŚWIADCZENIE! Aby pobrać zaświadczenie ukończenia kursu, należy nacisnąć zielony przycisk "CERTIFICATE"

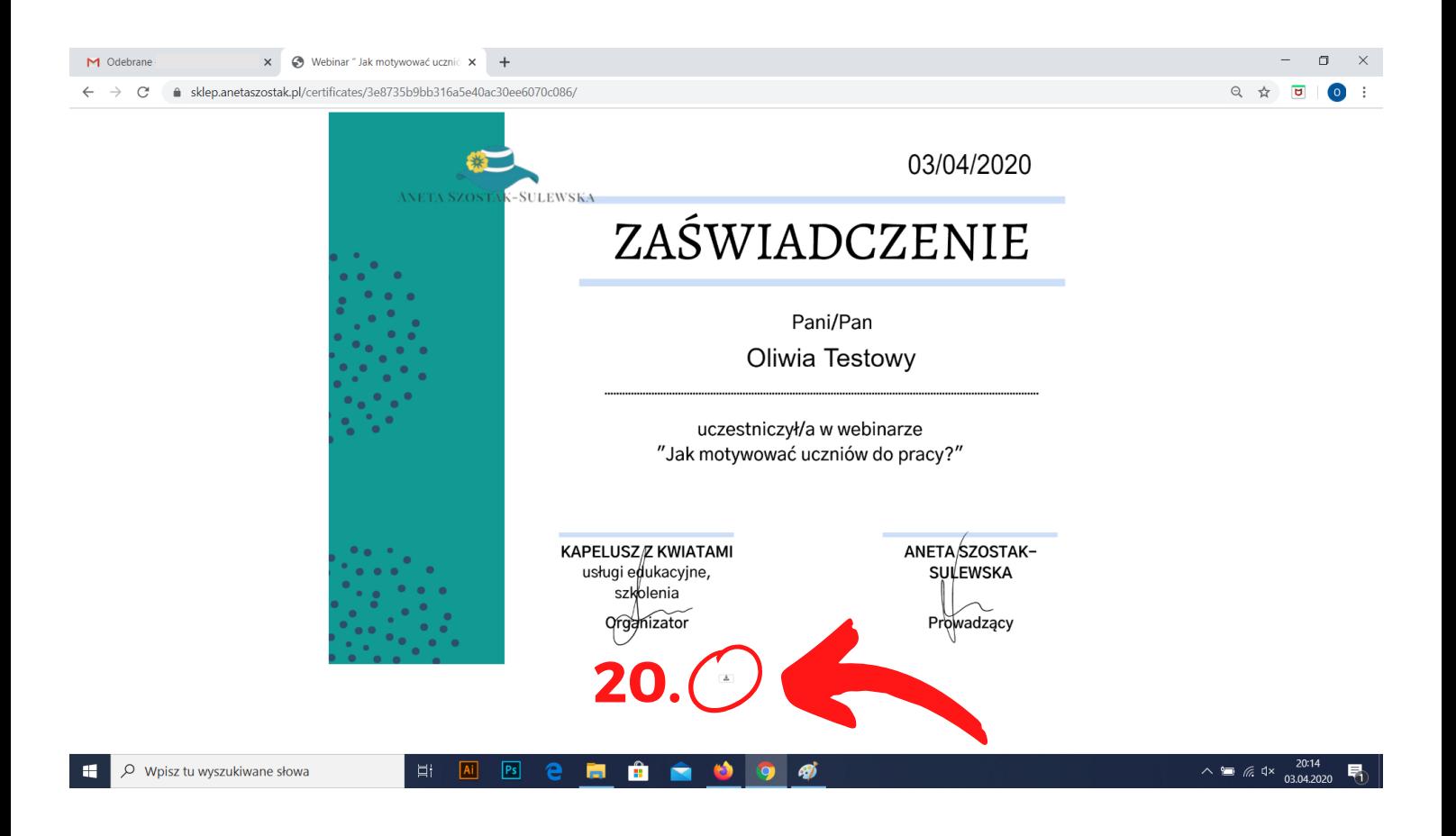

Otwiera nam się zaświadczenie uczestnictwa.

#### KROK 20.

Aby pobrać zaświadczenie na komputer, należy nacisnąć ten mały przycisk zaznaczony powyżej.

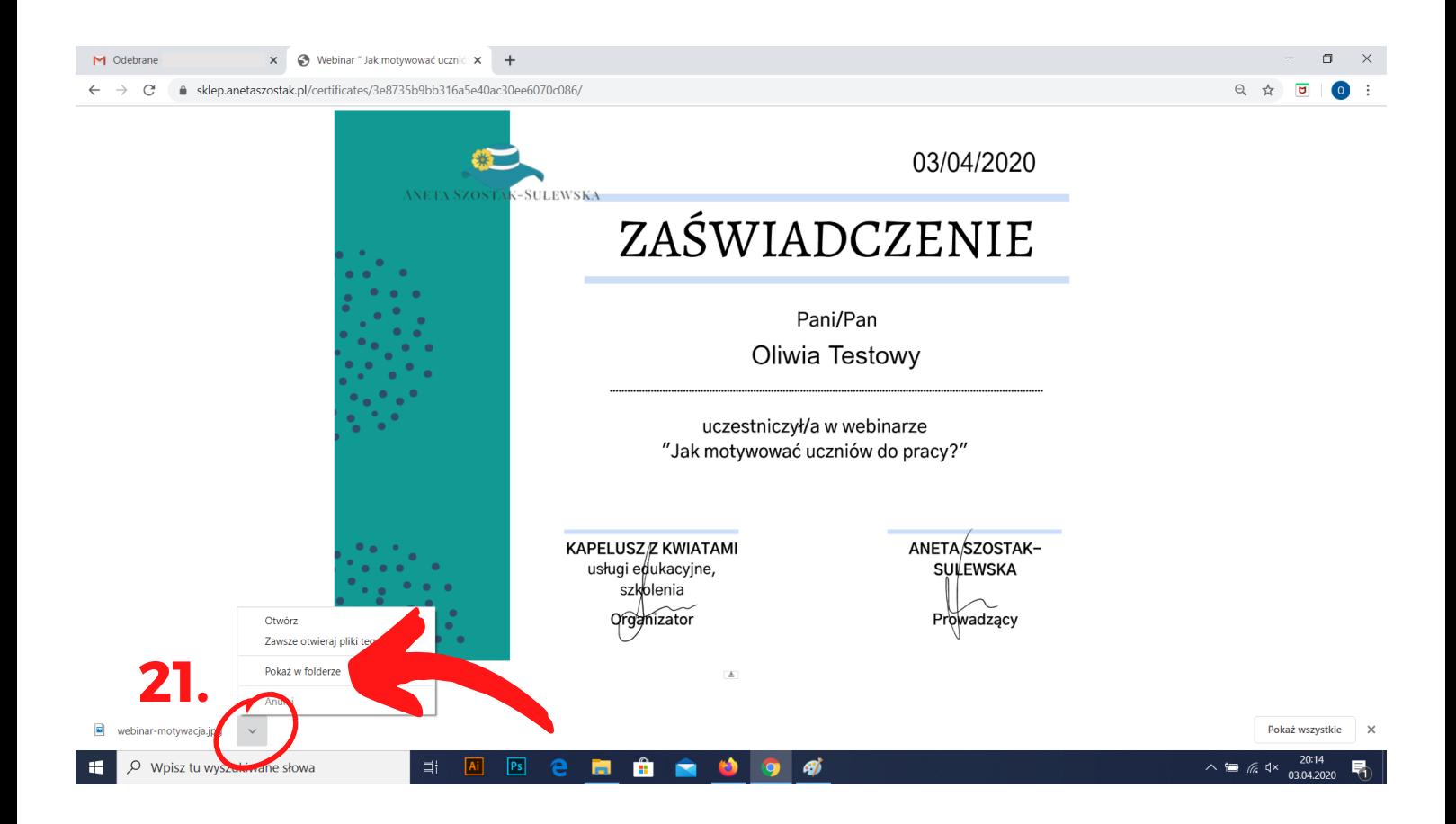

#### KROK 21.

Klikając na tą małą strzałeczkę skierowaną w dół możemy wybrać opcję "POKAŻ W FOLDERZE".

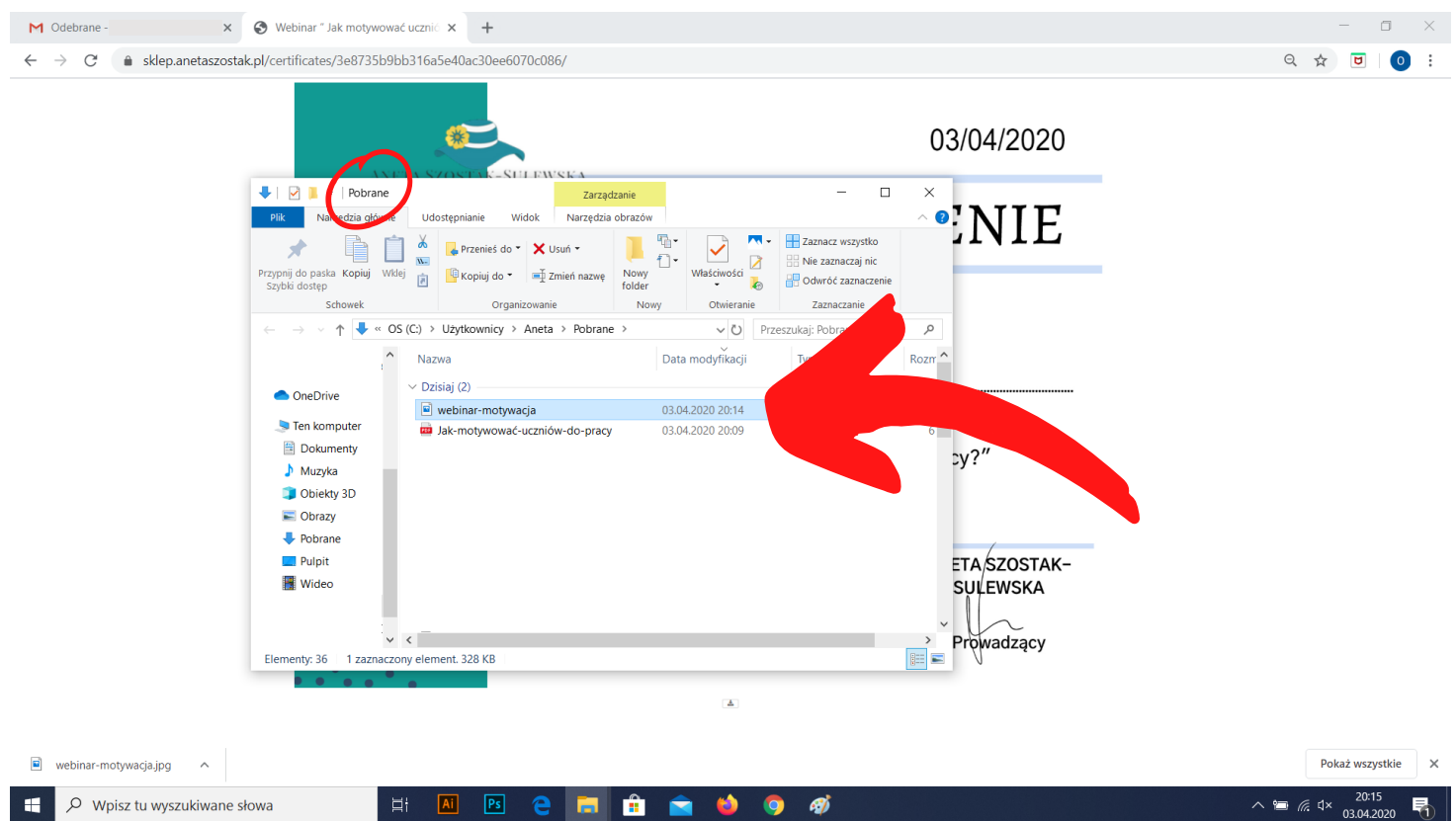

Otwiera nam się folder "POBRANE" , gdzie znajdują się wszystkie pobrane przez nas rzeczy! Możemy je przenieść na pulpit lub w utworzony przez nas nowy folder.

**JEŚLI CHOĆ TROCHĘ CIĘ ZAINSPIROWAŁAM TO PONIŻEJ PODAJĘ CI MIEJSCA GDZIE MNIE ZNAJDZIESZ:**

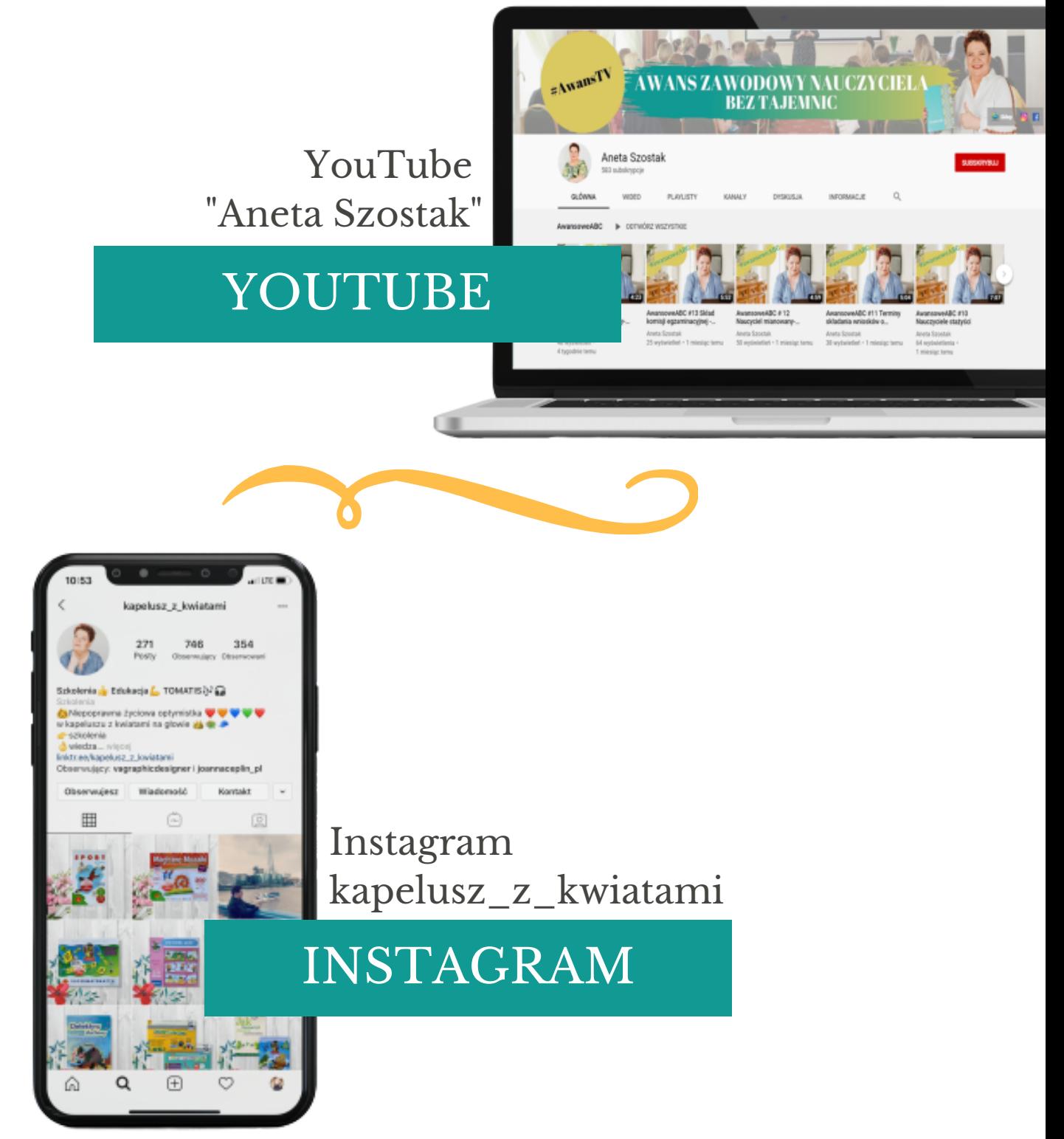

**www.anetaszostak.pl**

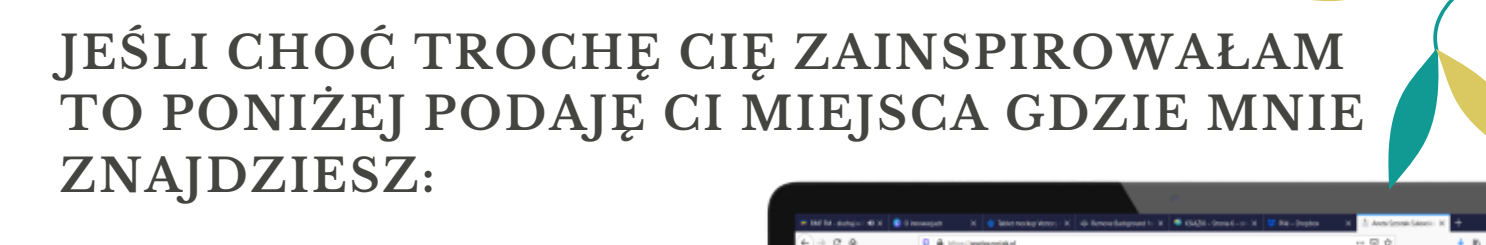

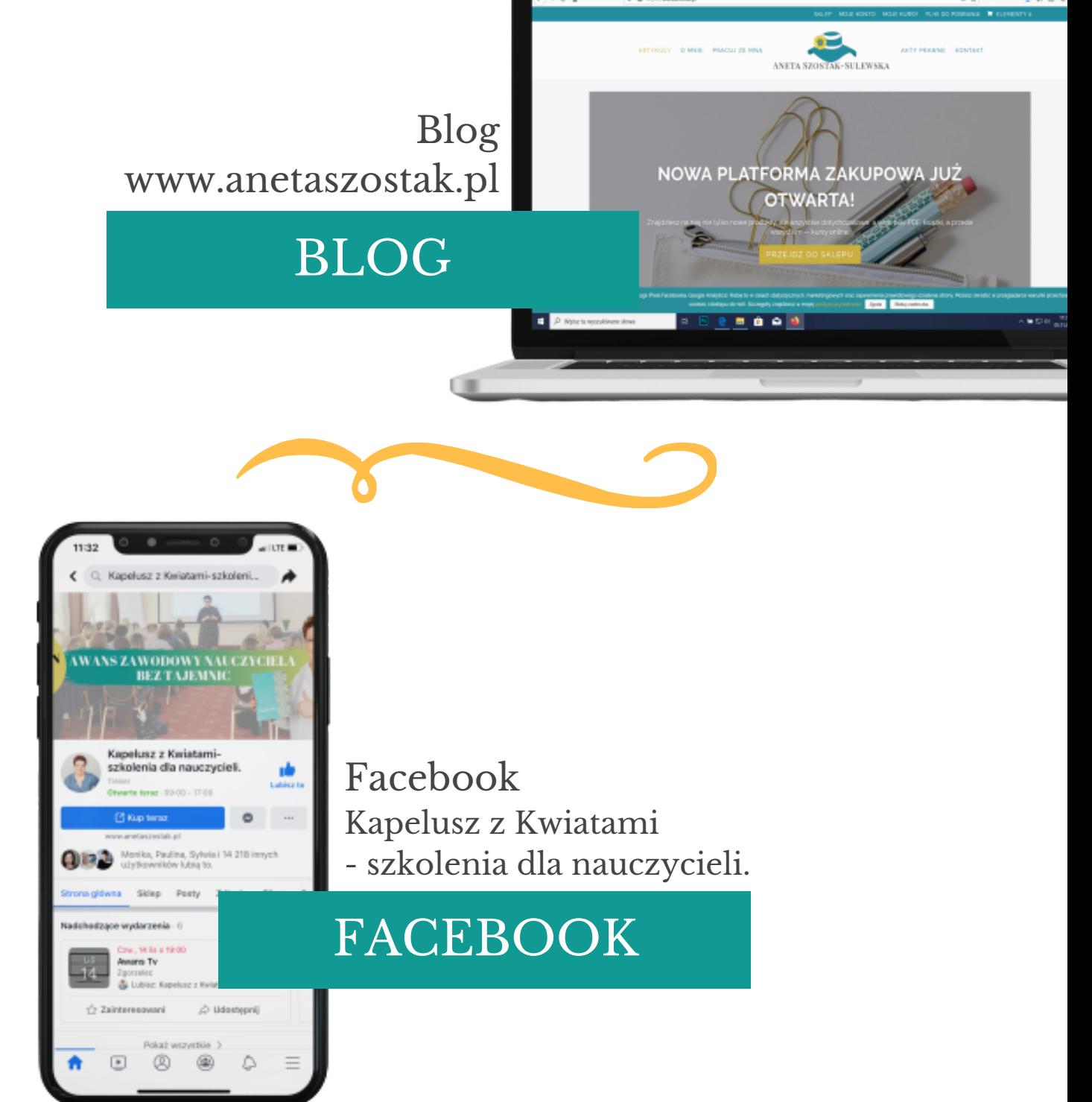

**www.anetaszostak.pl**

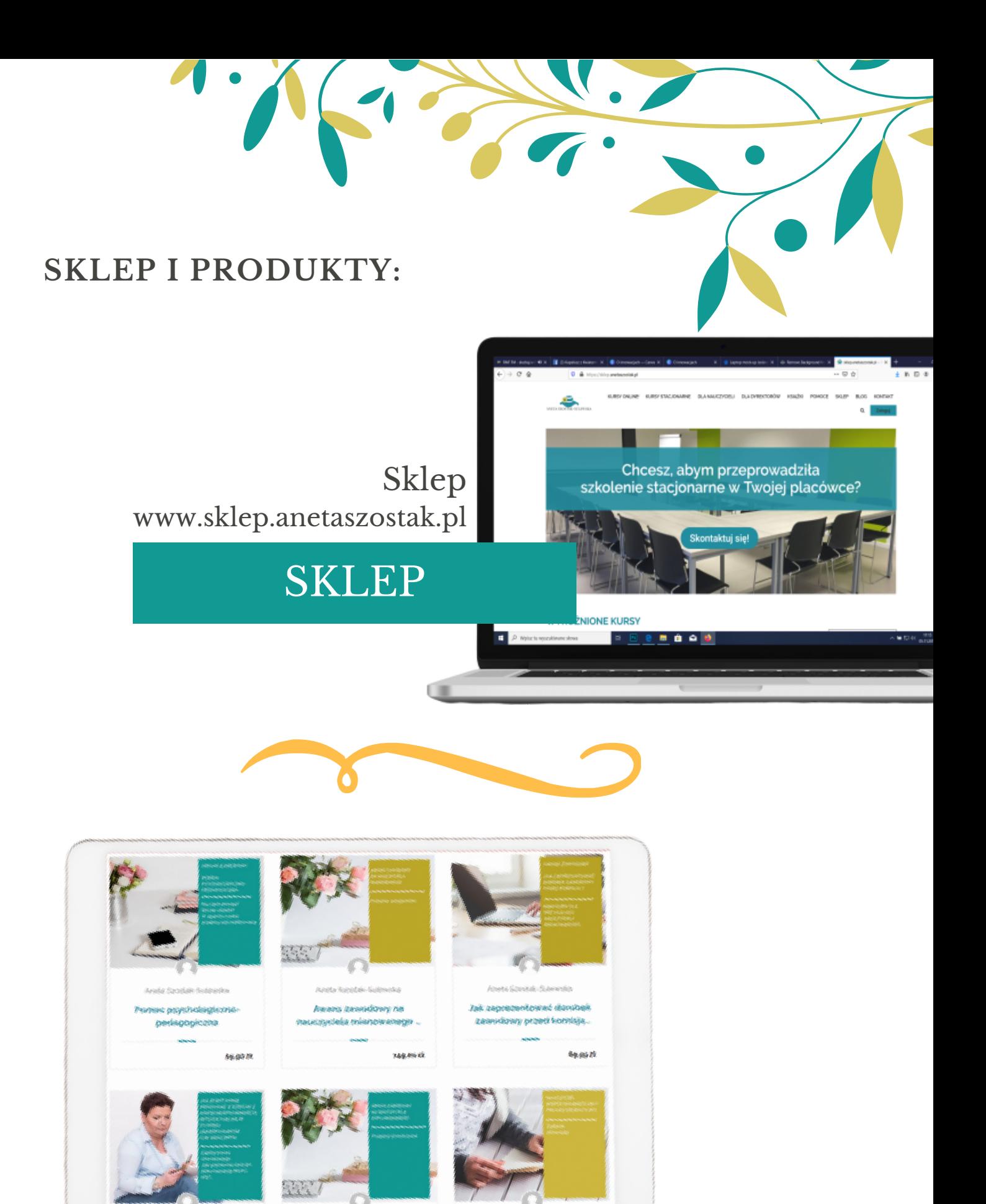

**www.anetaszostak.pl**

KURSY [ONLINE](https://sklep.anetaszostak.pl/kursy-online/)

#### **SKLEP I PRODUKTY:**

## POMOCE [DYDAKTYCZNE](https://sklep.anetaszostak.pl/kategoria-produktu/gadzety/)

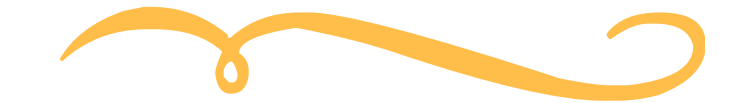

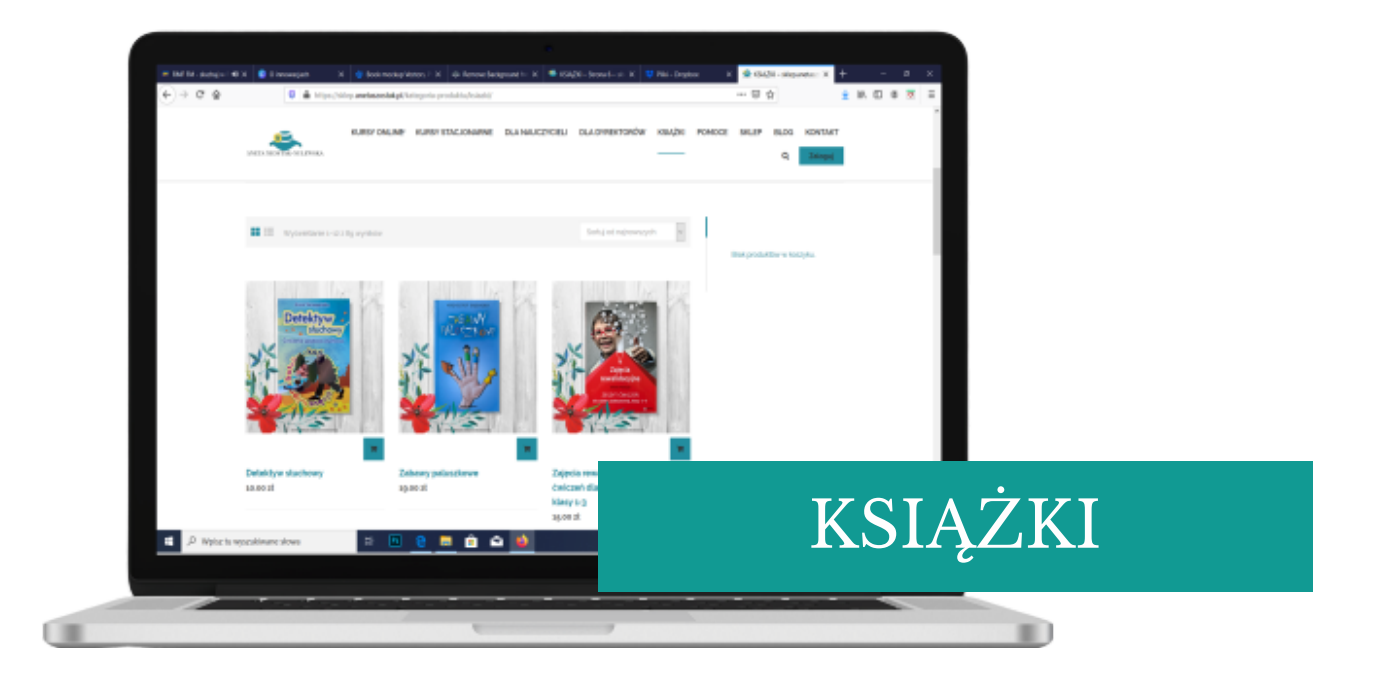

**www.anetaszostak.pl**

#### **NASZE SZTANDAROWE PRODUKTY:**

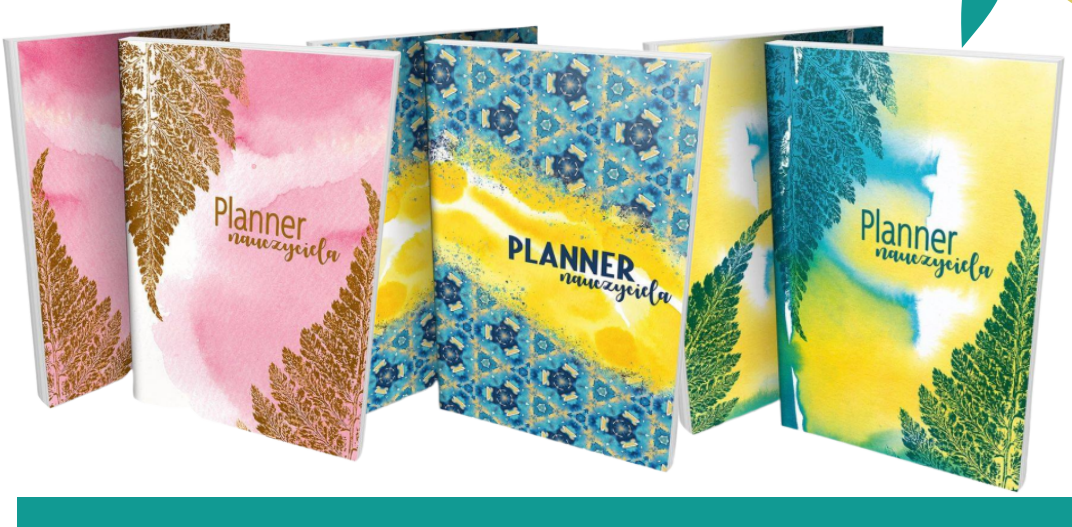

## PLANNERY [NAUCZYCIELA](https://sklep.anetaszostak.pl/kategoria-produktu/ksiazki/page/6/)

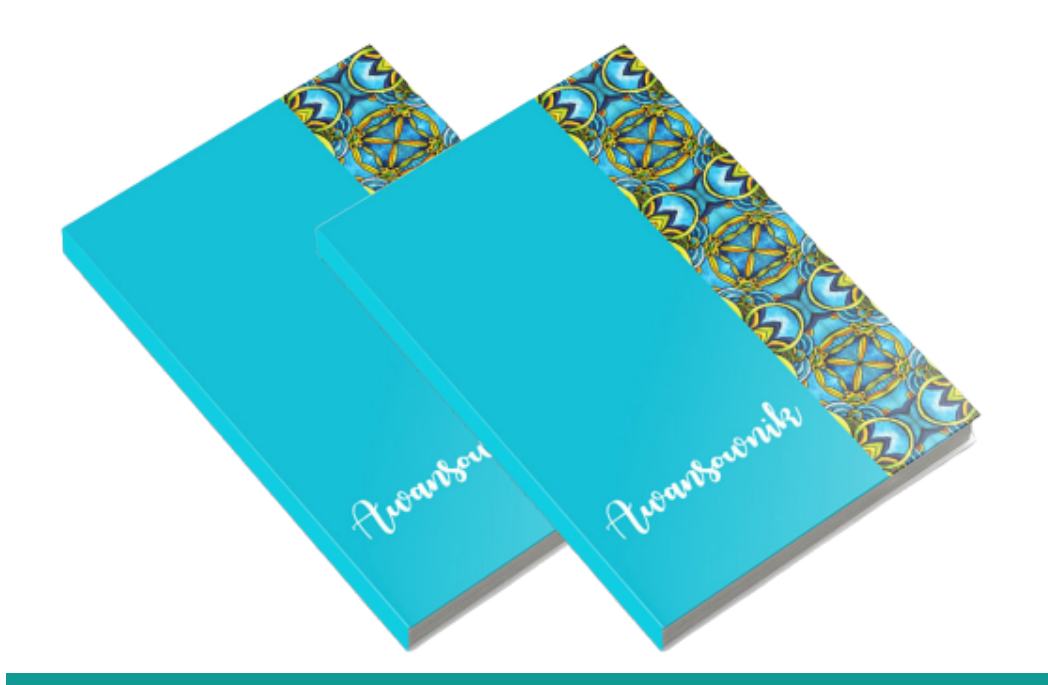

# **[AWANSOWNIKI](https://sklep.anetaszostak.pl/kategoria-produktu/ksiazki/)**

**www.anetaszostak.pl**

[Pomysłodawca](https://sklep.anetaszostak.pl/kategoria-produktu/ksiazki/page/6/) projektu.

Projekt i skład pdf .

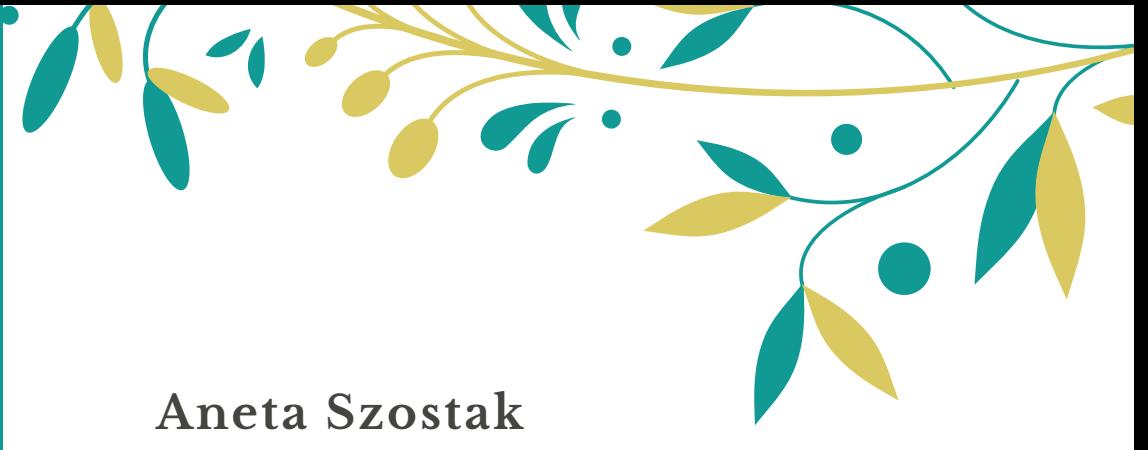

**Kapelusz z kwiatami**

**Oliwia Nowicka-członek zespołu Kwiatek z kapelusza.**

**Przekazujemy Ci ten materiał, abyś ze spokojem odnalazła swoje zakupione kursy, webinary lub pobrała zakupione materiały pdf.**